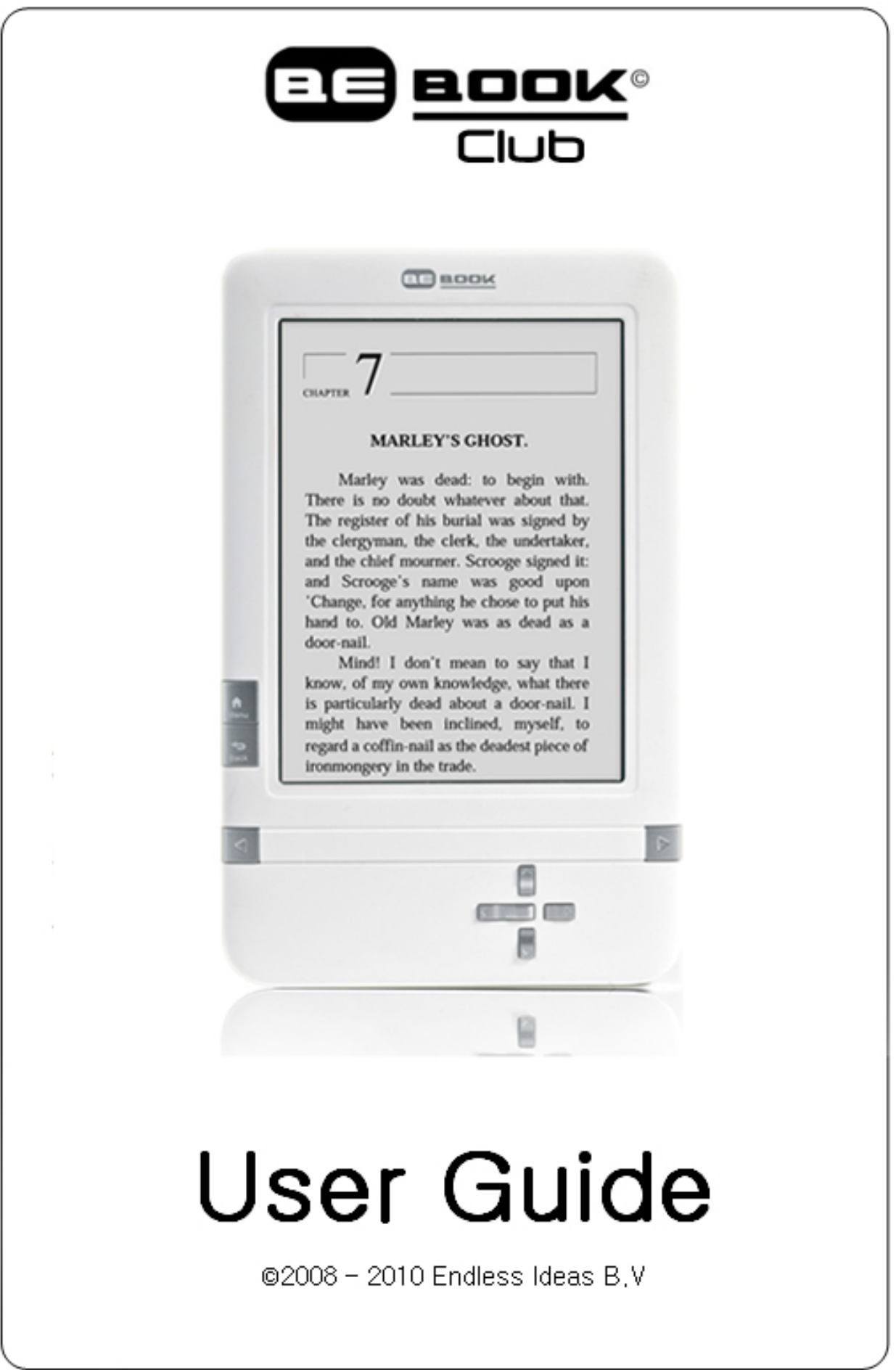

## Inhoudsopgave

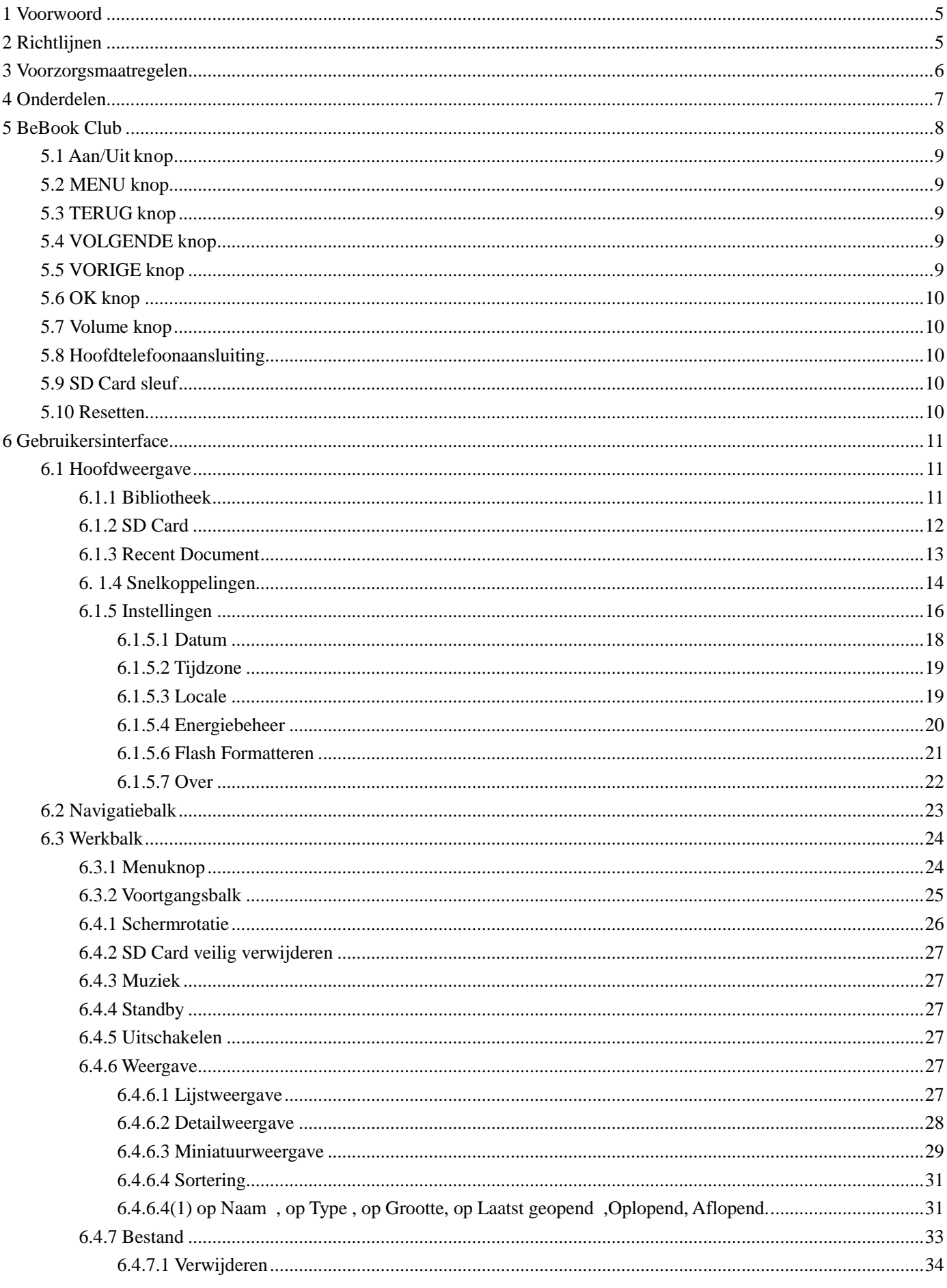

www.mybebook.com

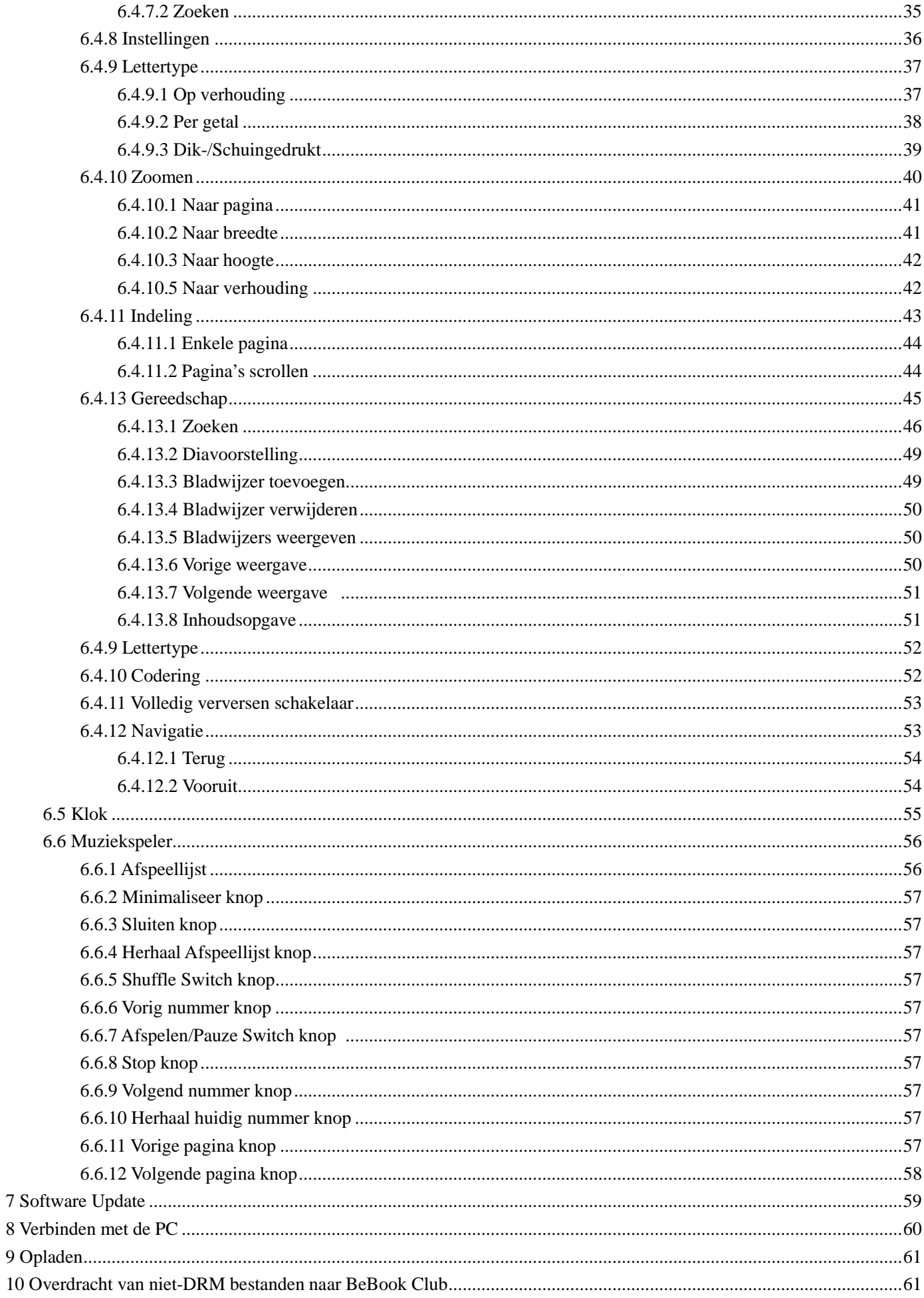

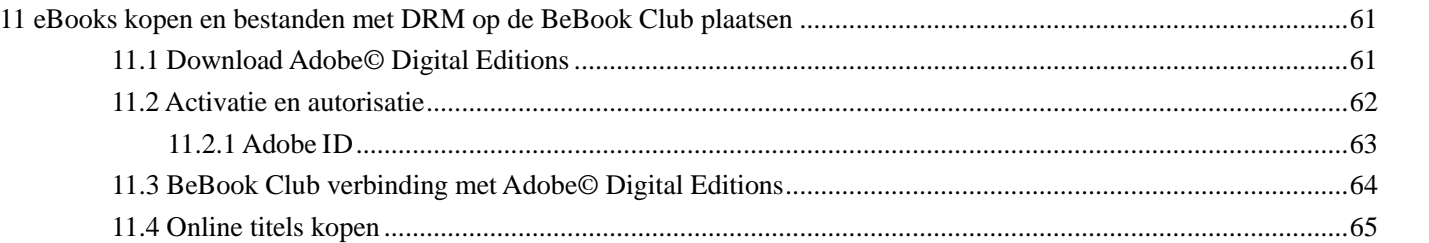

### **1 Voorwoord**

Bedankt voor het aanschaffen van de BeBook Club.

De BeBook ebook reader is een product van Endless Ideas B.V. Endless Ideas B.V. stelt zich tot doel eindgebruikers te voorzien van innovatieve producten met een compromisloze gebruikerservaring. Haar producten worden ontwikkeld met nadruk op innovatie, ontwerp, kwaliteit, gebruiksgemak en waarde.

De schoonheid van het BeBook zit hem in zowel z'n eenvoud als z'n kracht. BeBook heeft een ePaper scherm met 8 niveaus grijswaarden E Inkt, hetgeen oogt als papier. Passieve belichting en een diffuus oppervlak hebben een ontspannende werking op uw ogen en hebben een minder vermoeiend effect op de ogen. BeBook profiteert volledig van de nieuwe generatie ePaper-schermen die zeer weinig energie verbruiken. Een volledig opgeladen apparaat biedt een aantal weken leesplezier. Door het papierverbruik terug te brengen en tegelijkertijd een papierachtige leeservaring te bieden, helpt digitale content het milieu te beschermen zonder in te boeten aan gemak of lifestyle.

BeBook ondersteunt de meeste populaire bestandsindelingen voor eBooks en afbeeldingen, waaronder EPUB(DRM), PDF(DRM), HTML, CHM, TXT, en MobiPocket(NON-DRM)…. Voor contentpartners bieden we ook ondersteuning voor aangepaste formaten en oplossingen voor digital rights management. Al onze lezers zijn voorzien van standaardfuncties zoals lay-outbeheer, lettertype aanpassing, volledige zoekfunctie voor tekst, zoommogelijkheden en opnieuw indelen van pagina's….

BeBook, uw nieuwe leeservaring.

### **2 Richtlijnen**

**Voor** veilig en efficiënt gebruik dient u de instructies in deze handleiding op te volgen.

Stel het product **niet** voor langere tijd bloot aan direct zonlicht en gebruik het niet in omgevingen met extreem hoge of lage temperatuur. Dit kan schade veroorzaken aan het product en kan elektronische onderdelen en / of de batterij beschadigen.

Plaats of gebruik BeBook **niet** in omgevingen met een hoge vochtigheidsgraad. Voorkom dat er vloeistoffen in het apparaat terechtkomen, aangezien dit het interne elektronische circuit kan beschadigen.

Plaats het product **altijd** op een stabiele ondergrond. Het product wild schudden of het laten vallen zal schade aan het product en z'n elektronische onderdelen veroorzaken.

Druk **niet** op het scherm en plaats er geen zwaar gewicht op.

Stel het product **niet** bloot aan magnetische velden.

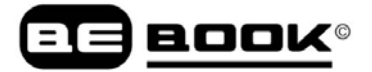

Gebruik **alleen** de goedgekeurde accessoires, gebruik geen onderdelen of accessoires van derden.

Probeer het product **niet** te repareren of deze uit elkaar te halen. Daarmee vervalt uw garantie. Alleen gekwalificeerd personeel van Endless Ideas B.V of een geautoriseerd BeBook onderhoudscentrum mag het product repareren.

Gebruik de oplaadbare batterij **niet** als deze op wat voor manier dan ook beschadigd is. Als de batterij vloeistof lekt, reinig de BeBook dan en vervang de batterij. Als er vloeistof uit de batterij is gelekt en in contact komt met de huid, spoel de huid dan goed af en raadpleeg een dokter.

Verwijder oude batterijen **op de juiste wijze**.

Gebruik geen chemische oplosmiddelen om het oppervlak van het product te reinigen. Gebruik een zacht doekje om het stof van het oppervlak van het scherm of de hoes af te vegen.

#### **Instructies voor het verwijderen van het product**

Producten die voorzien zijn van het AEEA (Afgedankte Elektrische en Elektronische Apparatuur) symbool mogen niet bij het normale huisafval geplaatst worden, maar moeten worden verwijderd via de juiste AEEA bergingsvoorziening. Deze voorzieningen kunnen u worden aangewezen door uw gemeente of door de winkel waar u het product / de producten hebt gekocht.

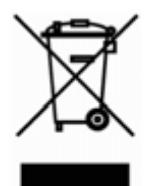

Werktemperatuur is 0°C tot 50°C

```
Opslagtemperatuur is –20°C tot 70°C
```
De meest recente downloads en productnieuws vindt u op onze website: **www.mybebook.com**

### **3 Voorzorgsmaatregelen**

Oefen geen overmatige druk uit op het beeldscherm. Het apparaat gebruikt een glazen display en kan daardoor breken wanneer deze onjuist wordt gebruikt.

Maak het apparaat nooit open, aangezien dit eventuele garantie of de verantwoordelijkheid van de fabrikant doet vervallen. Neem contact op met uw verkooppunt als u technische problemen ondervindt, of ga naar het BeBook forum voor ondersteuning. Het kan zijn dat u een probleem met uw product kunt verhelpen

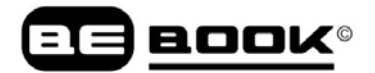

met eenvoudige instructies. Als het probleem niet kan worden verholpen met de online beschikbare troubleshoot informatie, zal service worden aangeboden via Endless Ideas B.V. Stuur **geen** producten naar Endless Ideas B.V. zonder eerst contact met ons op te nemen.

Als u van mening bent dat u uw BeBook moet retourneren voor service of een defect, ga dan naar de volgende website voor gedetailleerde instructies: **www.mybebook.com/support**

### **4 Onderdelen**

- •BeBook Club eReader
- USB Kabel
- Gebruikershandleiding (Vooraf geïnstalleerd)

Meer informatie nodig?

Ga naar **www.mybebook.com**

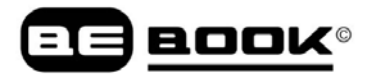

### **5 BeBook Club** Voorkant MENU knop TERUG knop VOLGENDE knop VORIGE knop ⊺  $p_{\rm gUg}$ ٠ PgDn OMHOOG knop F LINKS knop RECHTS knop ھەت IJ OK knop OMLAAG knop Onderkant en zijkant கல ര Volume Control Screw Position USB Connector Headphone Jack Screw Position Button SD Card Slot Power On/Off button Achterkant 5.13 Resetten

### воо

#### **5.1 Aan/Uit knop**

- Druk op de power-toets en houd deze twee seconden ingedrukt om het apparaat in te schakelen
- Druk op de power-toets en houd deze twee seconden ingedrukt om het apparaat uit te schakelen, of selecteer uitschakelen in het menu
- Druk op de power-toets en laat deze direct los om het apparaat in slaapstand te zetten

#### **5.2 MENU knop**

Klik op de menutoets om het menu te openen

#### **5.3 TERUG knop**

- Terugkeren uit huidige toepassing
- Terugkeren uit huidige weergave of dialoogvenster
- Terug naar de bovenliggende map

#### **5.4 VOLGENDE knop**

- Ga naar het volgende venster tijdens het bekijken van het document
- Ga naar het volgende venster terwijl u door documenten bladert in de hoofdweergave

#### **5.5 VORIGE knop**

- Ga naar vorige venster tijdens het bekijken van het document
- Ga naar het vorige venster terwijl u door documenten bladert in de hoofdweergave

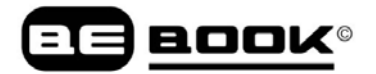

#### **5.6 OK knop**

 Druk op de OK knop om een pictogram te selecteren, documenten te openen of uw keuze te bevestigen

#### **5.7 Volume knop**

- Zet het geluid harder door te drukken op *Vol+*
- Zet het geluid zachter door te drukken op *Vol-*

#### **5.8 Hoofdtelefoonaansluiting**

Diameter van de hoofdtelefoon aansluiting is 3.5mm

#### **5.9 SD Card sleuf**

Plaats SD Card om de inhoud van het kaartje te lezen

#### **5.10 Resetten**

Reset het apparaat door een klein pennetje in het gaatje te prikken

### **6 Gebruikersinterface**

#### **6.1 Hoofdweergave**

Net als het bureaublad van het populaire PC besturingssysteem, biedt de hoofdweergave van BeBook toegang tot de opslagmedia, apparaatinstellingen etc.

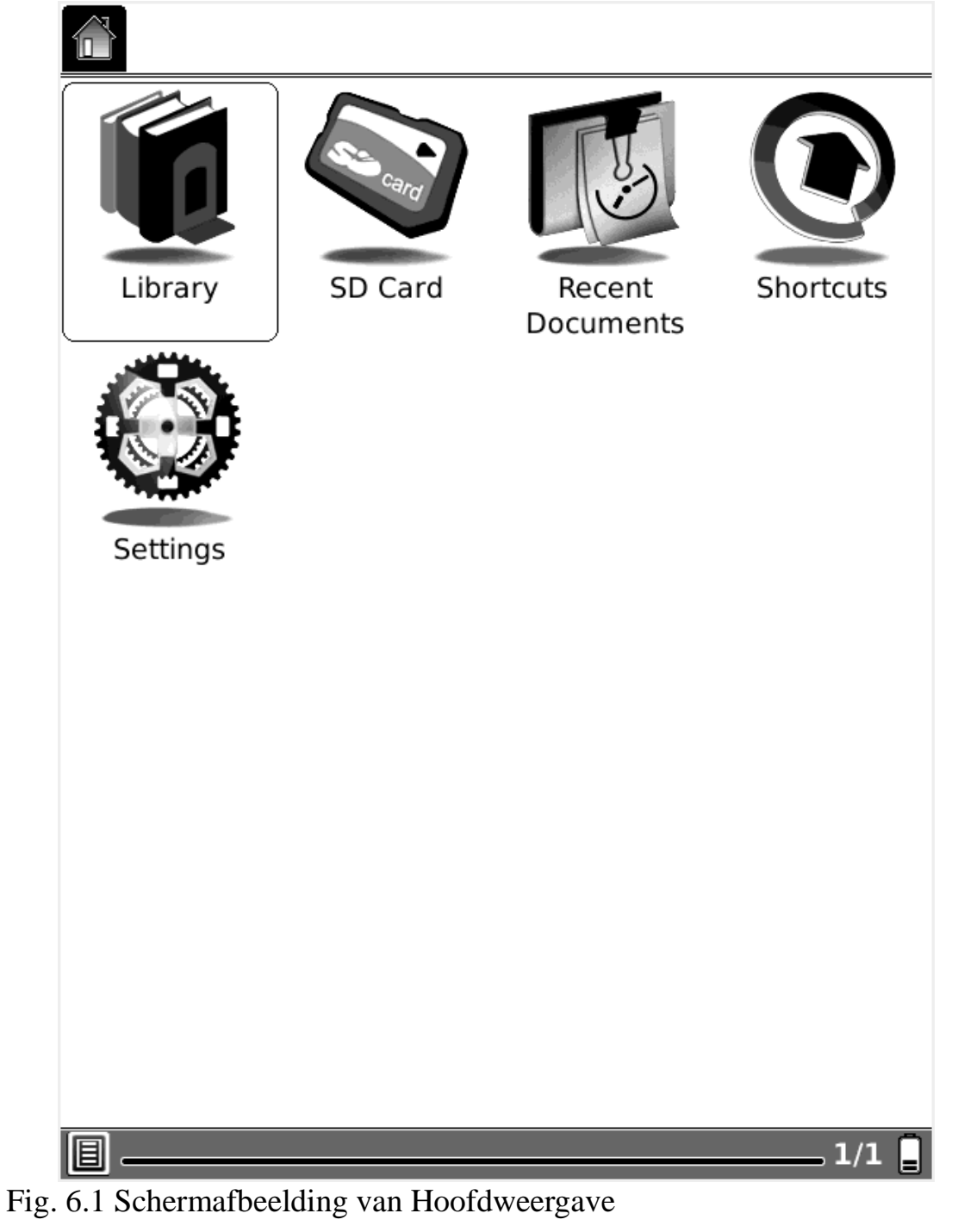

#### **6.1.1 Bibliotheek**

Selecteer het Bibliotheek (Interne Flash) pictogram, waarna alle titels die opgeslagen zijn

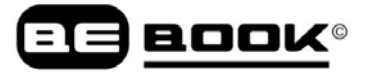

op het interne flashgeheugen worden weergegeven.

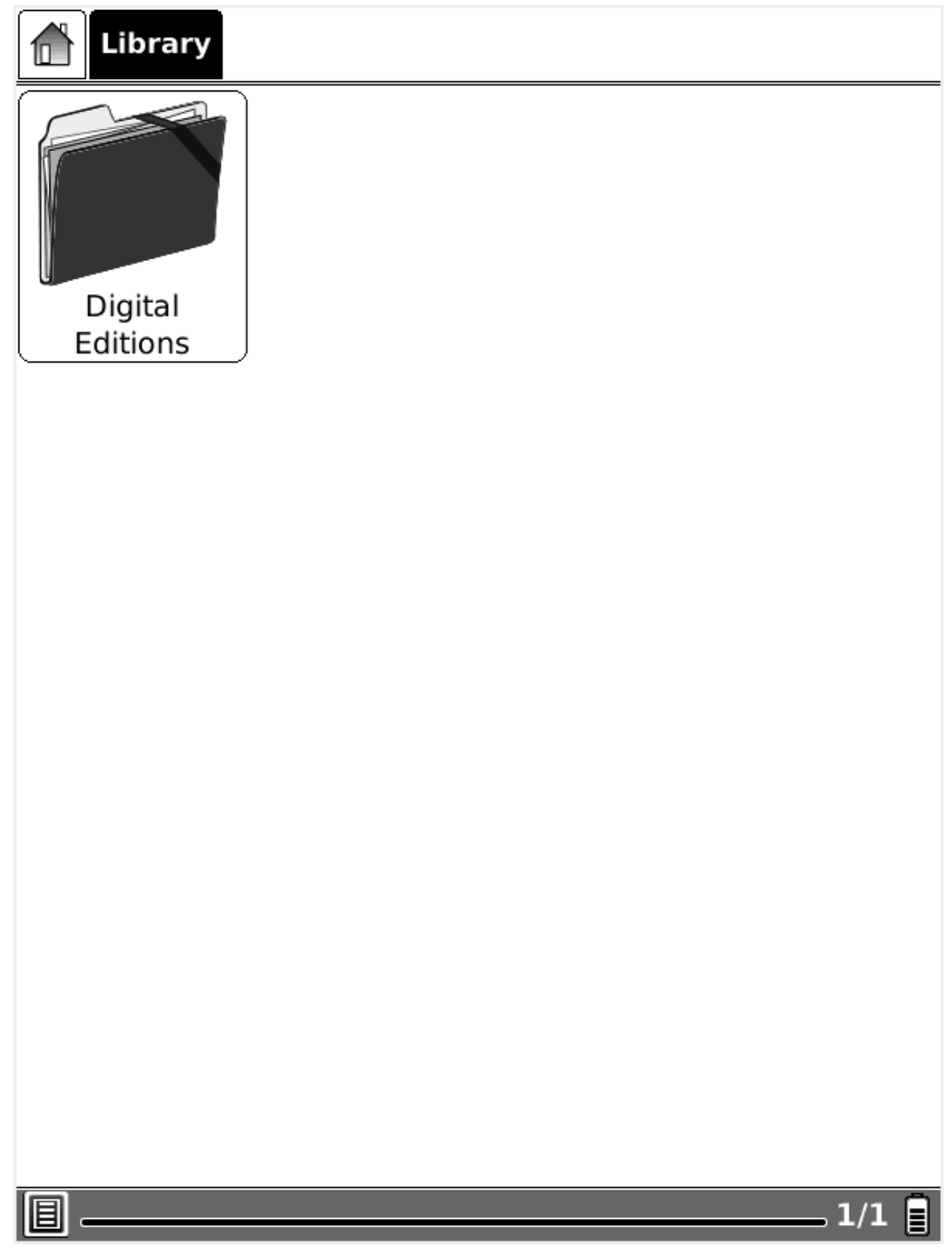

Fig. 6.1.1 Schermafbeelding van Interne Flash weergave

#### **6.1.2 SD Card**

Selecteer het pictogram SD Card, waarna alle titels die zijn opgeslagen op de SD kaart worden weergegeven.

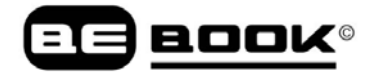

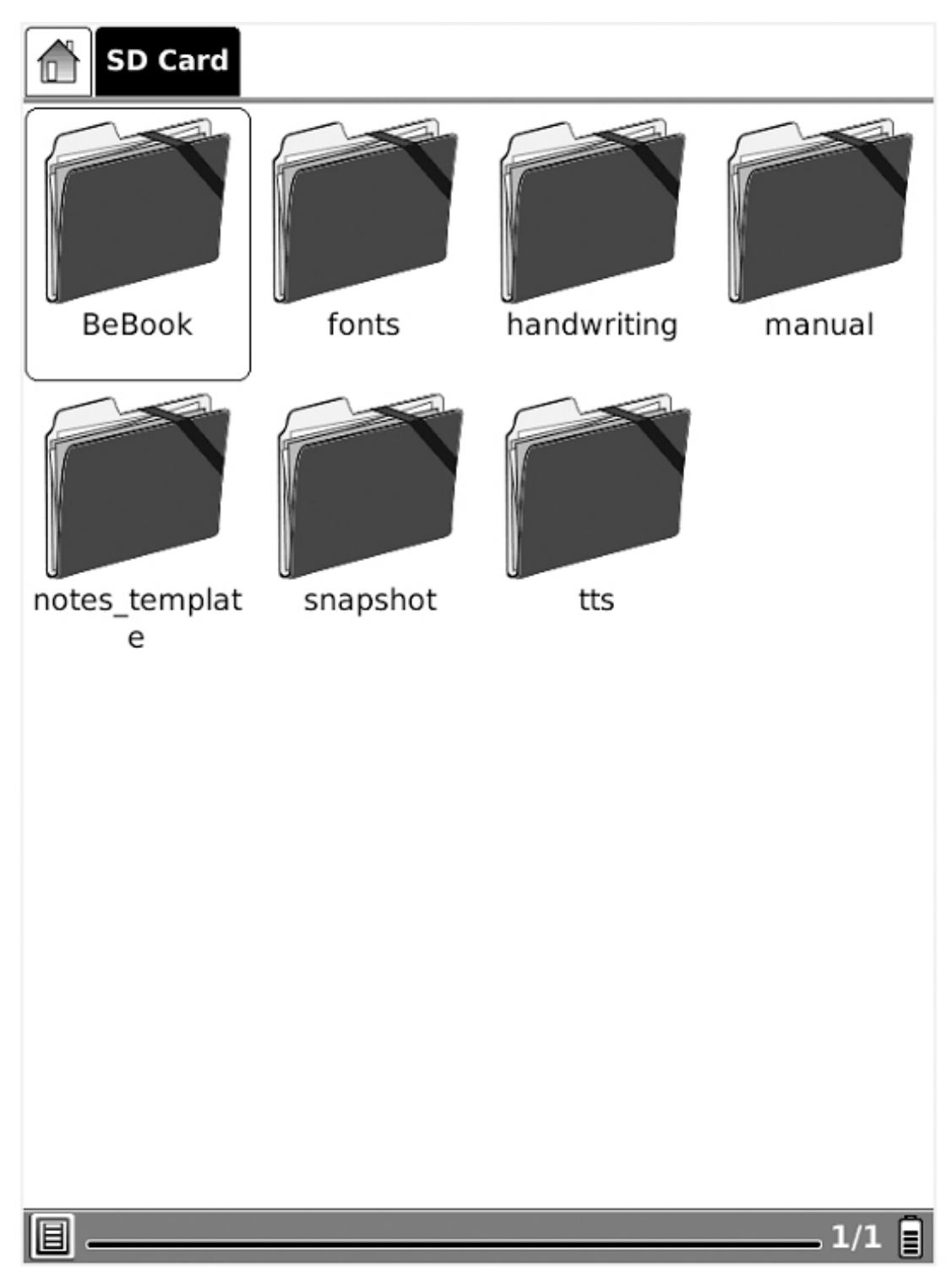

Fig. 6.1.2 Schermafbeelding van SD Card weergave

#### **6.1.3 Recent Document**

Selecteer het pictogram Recent Document icon, alle recentelijk gelezen documenten worden weergegeven.

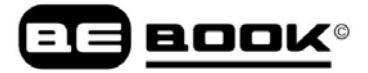

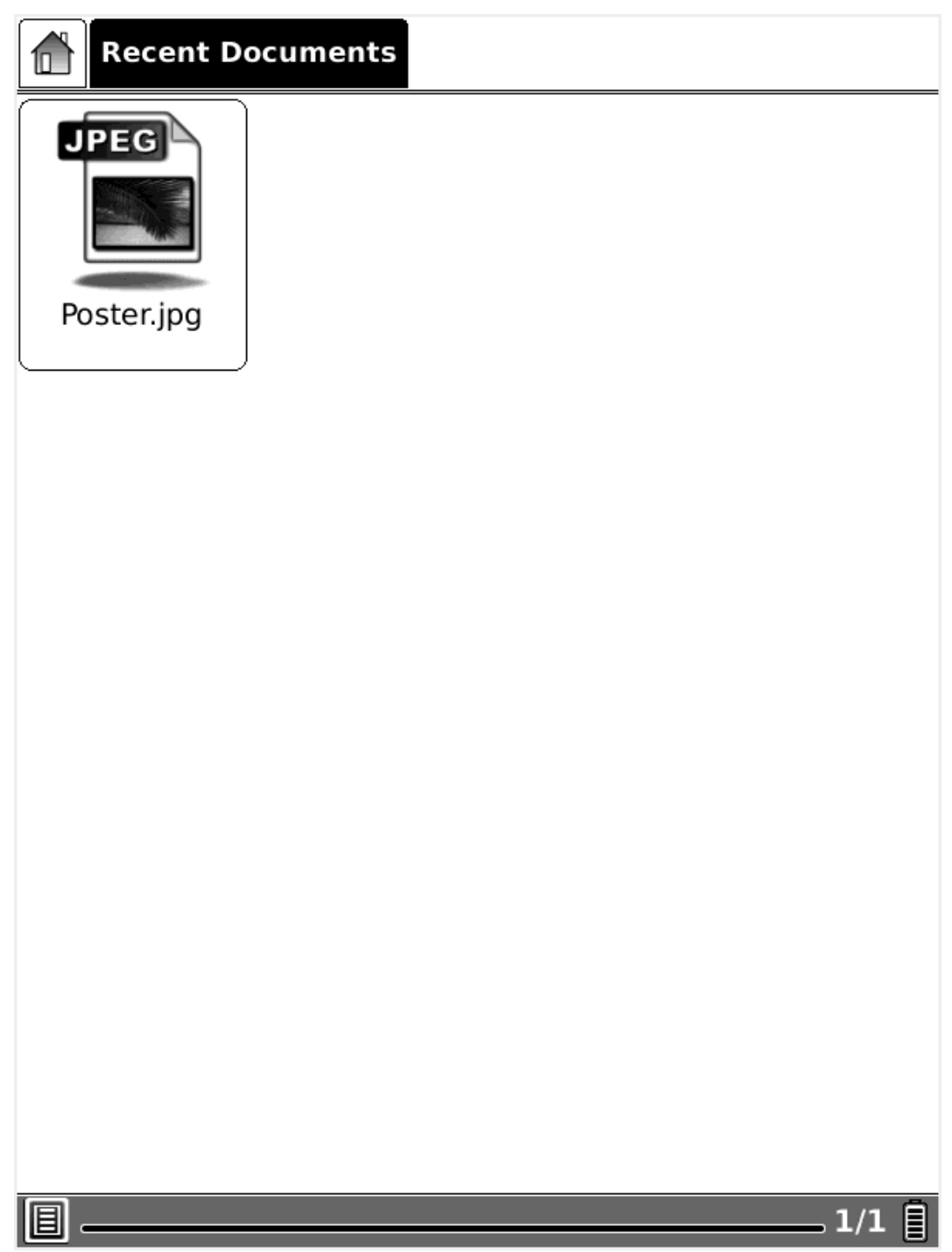

Fig. 6.1.3 Schermafbeelding van Recent Document weergave

#### <span id="page-13-0"></span>**6. 1.4 Snelkoppelingen**

6.1.4(1) Selecteer het pictogram snelkoppelingen, waarna alle snelkoppelingen worden weergegeven.

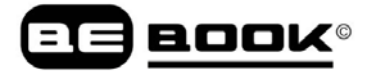

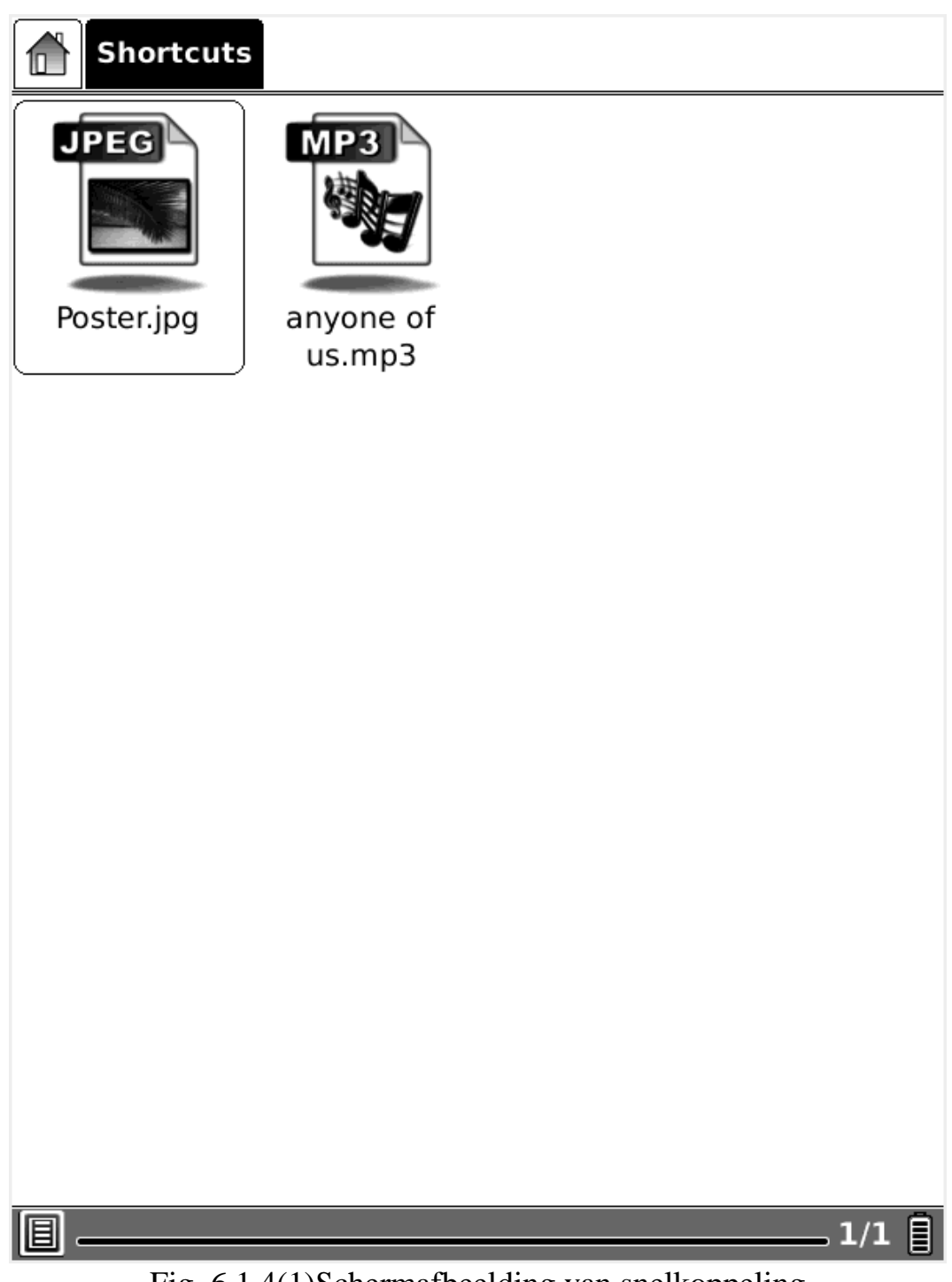

Fig. 6.1.4(1)Schermafbeelding van snelkoppeling

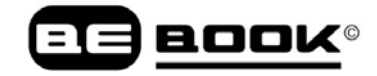

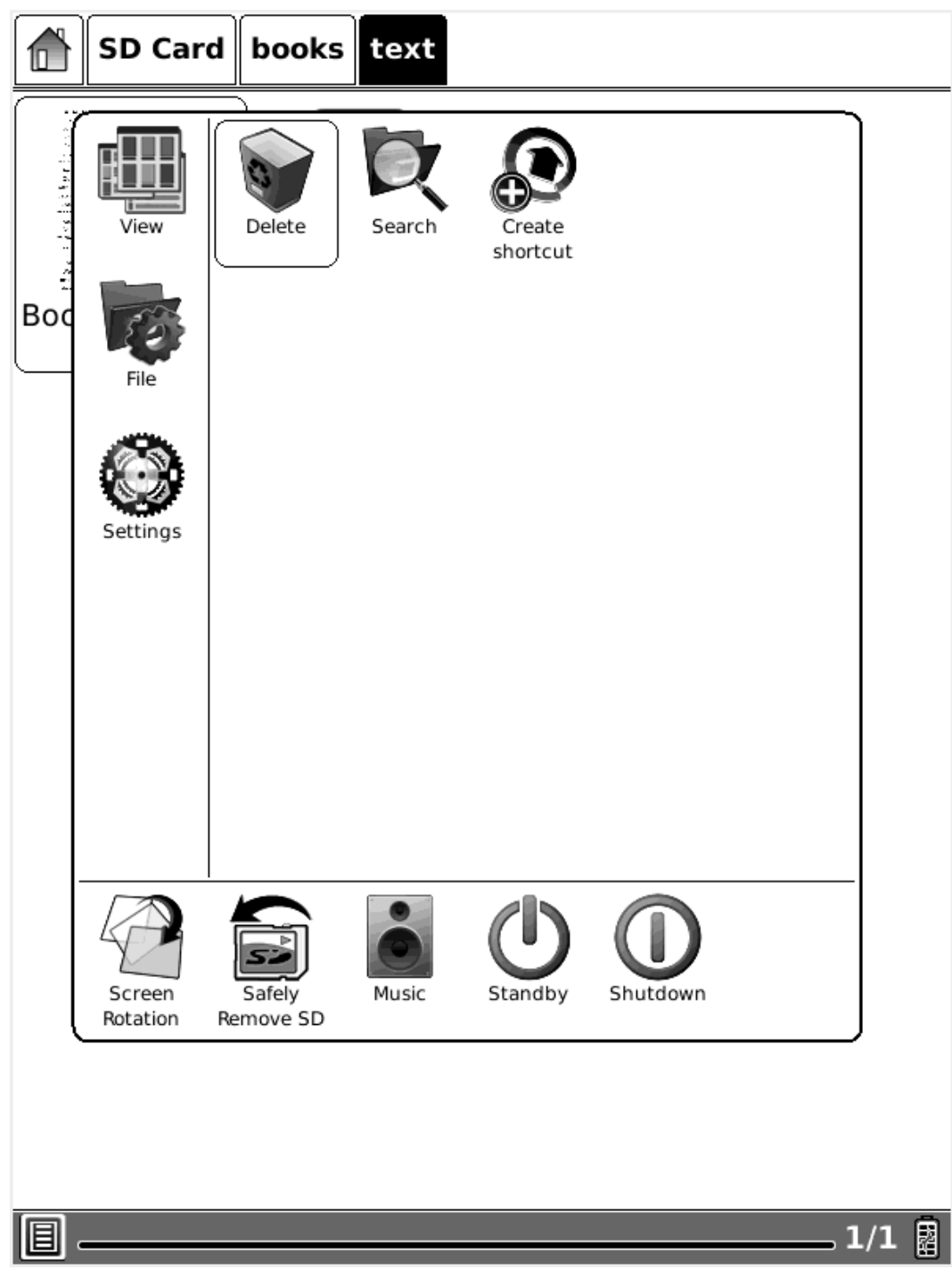

Fig. 6.1.4(2)Schermafbeelding van Snelkoppeling maken

#### **6.1.5 Instellingen**

Selecteer de Instellingen knop om de weergave Instellingen op te roepen. De pictogrammen Datum. Tijdzone, Regionale instellingen, Energiebeheer, Over en Licenties worden hier weergegeven.

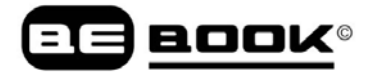

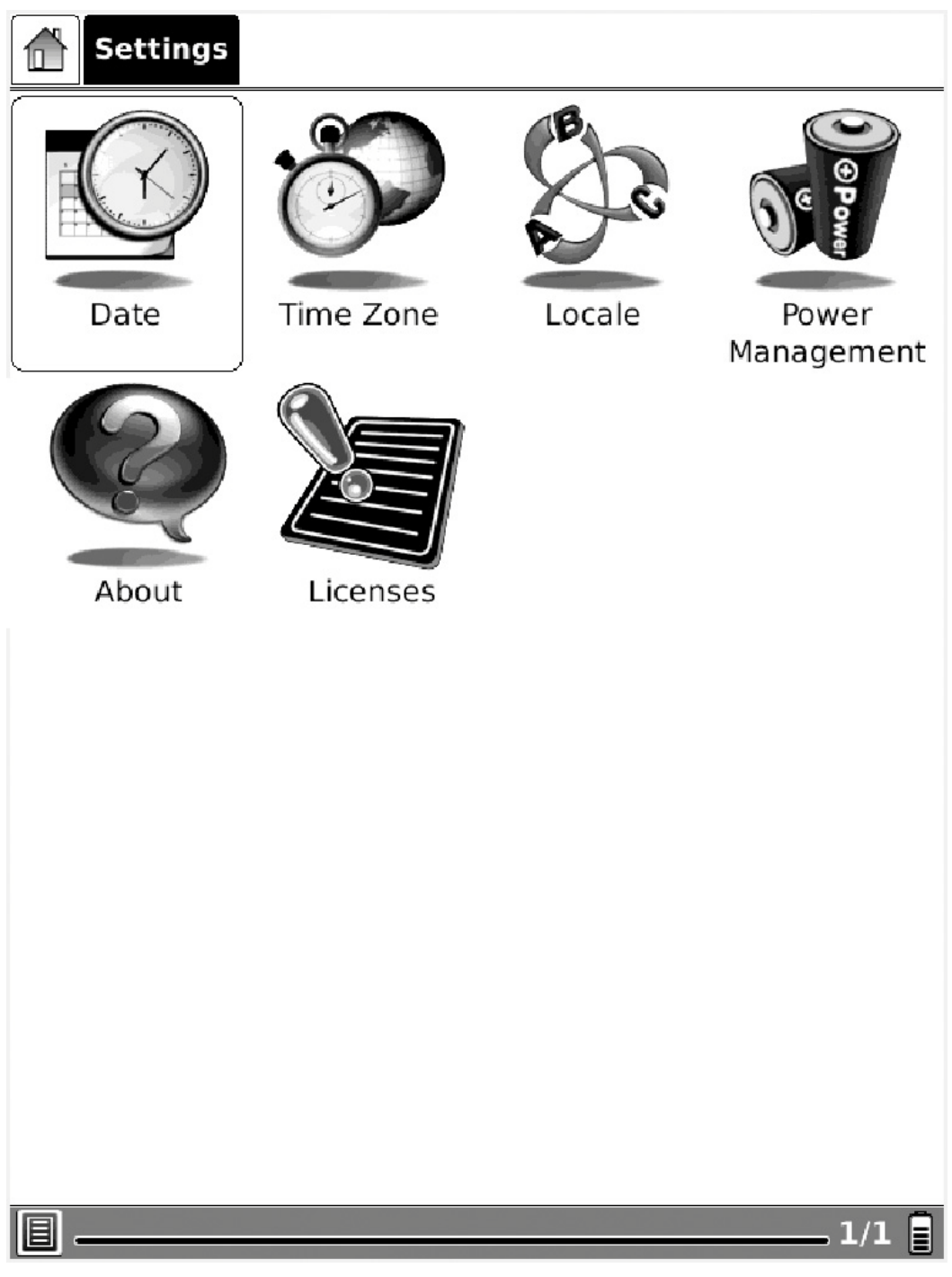

Fig. 6.1.5 Instellingen

#### **6.1.5.1 Datum**

Selecteer de Datum knop in Instellingen. U kunt de huidige datum (jaar, maand, dag) en tijd (uur, minuut, seconde) van het apparaat instellen.

| <b>Settings</b> |                          |         |                                               |                |                                                     |         |        |                     |             |
|-----------------|--------------------------|---------|-----------------------------------------------|----------------|-----------------------------------------------------|---------|--------|---------------------|-------------|
|                 | Ø                        |         | $\bigcap_{i=1}^n \mathbb{Z}$<br>Date Settings |                |                                                     | 1B.     |        |                     |             |
|                 |                          |         |                                               |                | Year $\triangleleft 2010$ $>$ Month $\triangleleft$ |         | 9      |                     |             |
| Dέ              |                          | Sun     | Mon                                           | Tue            | Wed                                                 | Thu     | Fri    | Sat                 | <b>Jwer</b> |
|                 | 35                       | 29      | 30                                            | 31             | 1                                                   | 2       | 3      | 4                   | igement     |
|                 | 36                       | 5       | 6                                             | $\overline{7}$ | 8                                                   | 9       | 10     | 11                  |             |
|                 | 37                       | 12      | 13                                            | 14             | 15                                                  | 16      | 17     | 18                  |             |
|                 | 38                       | 19      | 20                                            | 21             | 22                                                  | 23      | 24     | 25                  |             |
|                 | 39<br>40                 | 26<br>3 | 27<br>4                                       | 28<br>5        | 29<br>6                                             | 30<br>7 | 1<br>8 | $\overline{2}$<br>9 |             |
| Forma           |                          |         |                                               |                |                                                     |         |        |                     |             |
|                 | Minute<br>Hour<br>Second |         |                                               |                |                                                     |         |        |                     |             |
|                 | 0                        |         |                                               |                | 56                                                  |         | 38     |                     |             |
|                 | $\mathbf{1}$             |         |                                               | 2              |                                                     |         | 3      |                     |             |
|                 | 4                        |         |                                               | 5              |                                                     |         | 6      |                     |             |
|                 | 7                        |         |                                               |                | 8                                                   |         | 9      |                     |             |
|                 |                          |         |                                               | 0              |                                                     |         | OK     |                     |             |
|                 |                          |         |                                               |                |                                                     |         |        |                     |             |
|                 |                          |         |                                               |                |                                                     |         |        |                     |             |
|                 |                          |         |                                               |                |                                                     |         |        |                     |             |
|                 |                          |         |                                               |                |                                                     |         |        |                     |             |
|                 |                          |         |                                               |                |                                                     |         |        |                     | 1/1<br>El   |

Fig. 6.1.5.1 Dialoogvenster Gegevensconfiguratie

#### **Delete knop**

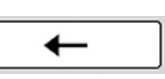

Als de tijd niet juist is ingesteld, kunt u de delete knop gebruiken om de tekens na de cursor te verwijderen en de juiste tijd in te stellen door de juiste getallen te selecteren.

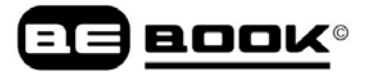

#### **6.1.5.2 Tijdzone**

| Time Zone Settings                                   |
|------------------------------------------------------|
| GMT-12:00 International Date Line West               |
| GMT-11:00 Midway Island, Samoa                       |
| GMT-10:00 Hawaii                                     |
| GMT-10:00 Hawaii (Daylight Savings Time)             |
| GMT-09:00 Alaska                                     |
| GMT-09:00 Alaska (Daylight Savings Time)             |
| GMT-08:00 Tijuana, Baja California                   |
| GMT-08:00 Tijuana, Baja California (Daylight Savings |
| GMT-07:00 Arizona                                    |
| GMT-07:00 Arizona (Daylight Savings Time)            |
| GMT-06:00 Central America                            |
| GMT-06:00 Central America (Daylight Savings Time)    |
| GMT-05:00 Bogota, Lima, Quito, Rio Branco            |
| GMT-05:00 Bogota, Lima, Quito, Rio Branco (Daylight  |
| GMT-04:00 Atlantic Time(Canada)                      |
| GMT-04:00 Atlantic Time(Canada) (Daylight Savings T  |
| GMT-03:00 Brasilia                                   |
| GMT-03:00 Brasilia (Daylight Savings Time)           |
| GMT-02:00 Mid-Atlantic                               |
| 1/                                                   |

Fig. 6.1.5.2 schermafbeelding van Tijdszone lijst

#### **6.1.5.3 Locale**

Selecteer de knop Locale in Instellingen om de voertaal van het apparaat in te stellen.

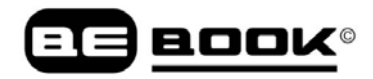

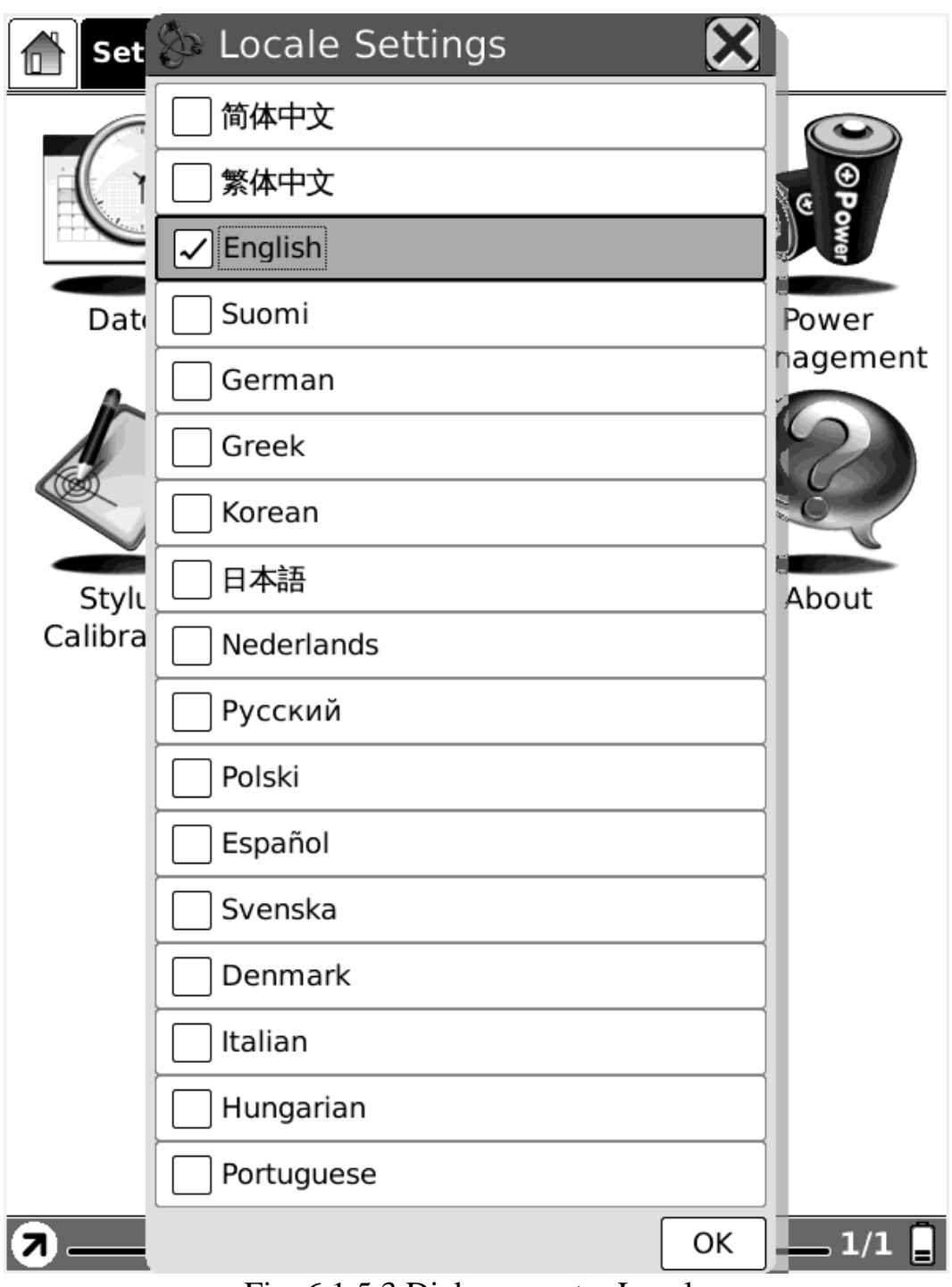

Fig. 6.1.5.3 Dialoogvenster Locale

#### **6.1.5.4 Energiebeheer**

Selecteer het pictogram Energiebeheer om de tijd in te stellen voor standby en automatisch uitschakelen van het apparaat. Als de uitschakeltimer is ingesteld, zal het apparaat niet meer in de standby-modus gaan; andersom zal het apparaat ook niet automatisch uitschakelen als de standby timer is ingeschakeld.

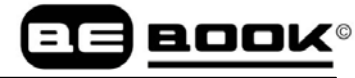

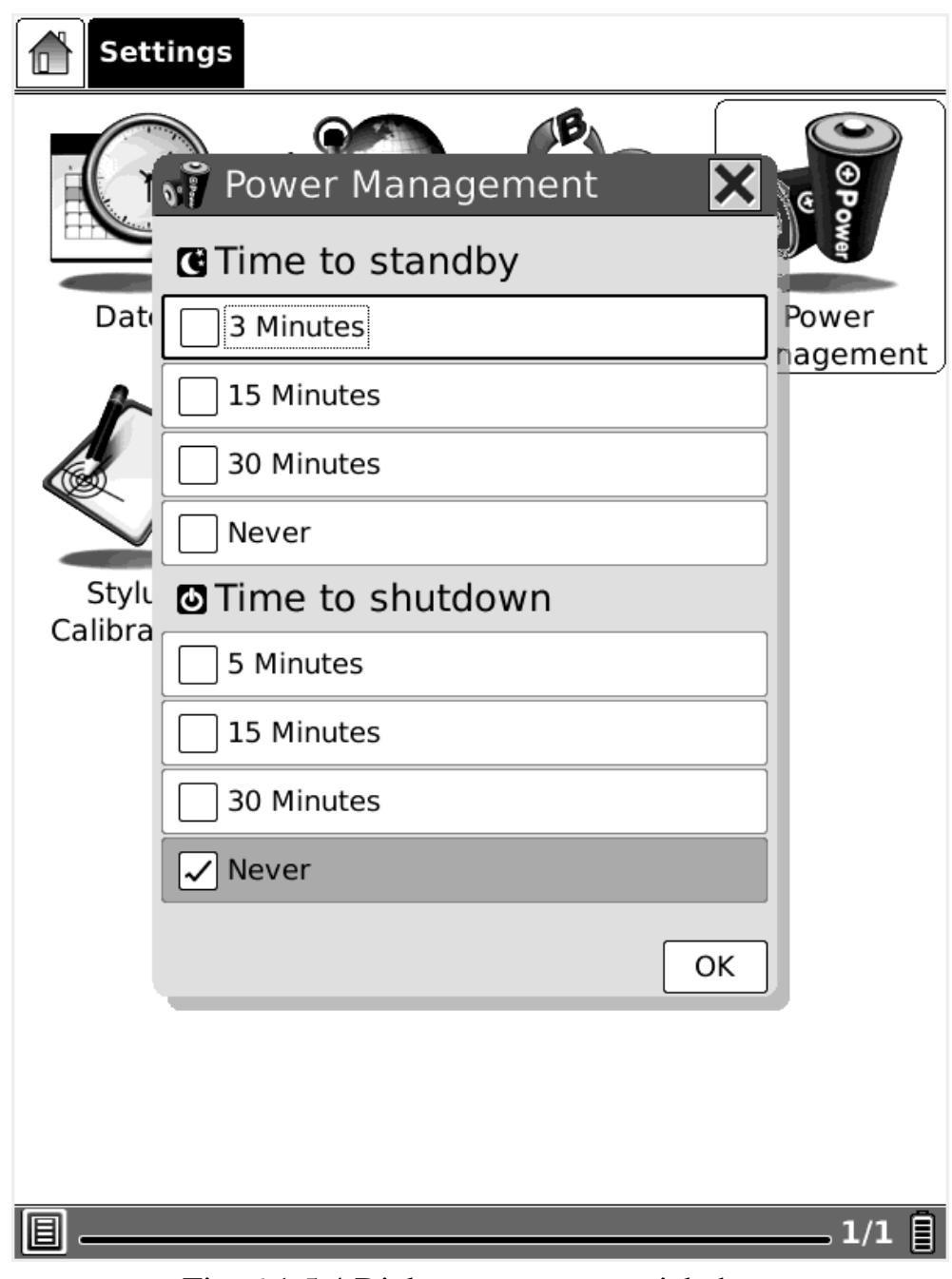

Fig. 6.1.5.4 Dialoogvenster energiebeheer

#### **6.1.5.6 Flash Formatteren**

Selecteer de Formatteer Flash knop in Instellingen om het interne flashgeheugen te formatteren. Let op: hiermee verwijdert u alle gegevens op het interne flashgeheugen.

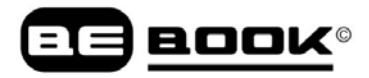

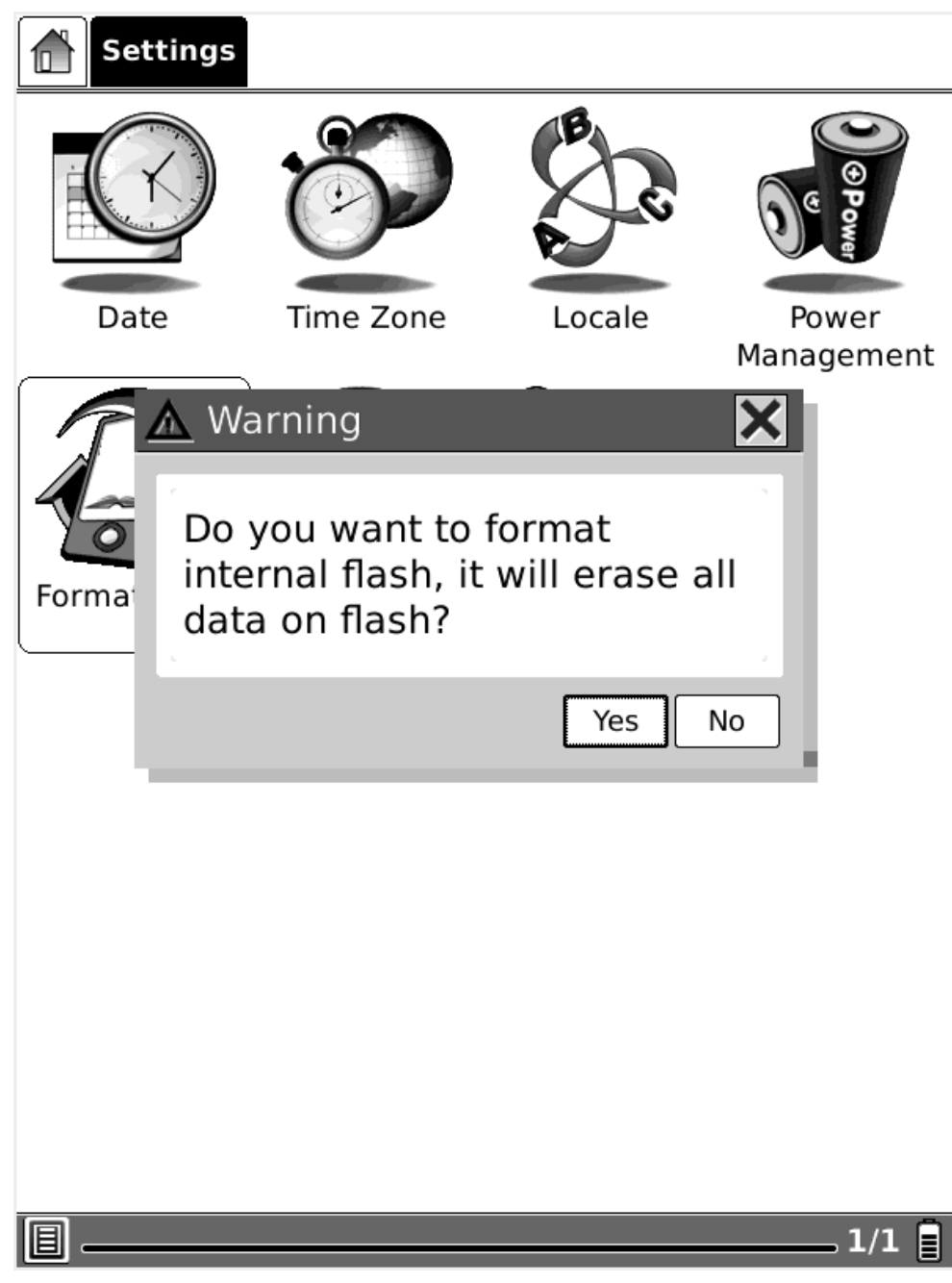

Fig. 6.1.8.6 Schermafbeelding van Flash Formatteren

#### **6.1.5.7 Over**

Klik op de Over knop om de informatie van de BeBook en de firmware informatie te zien.

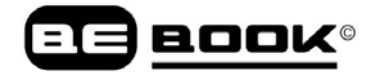

### 2 About

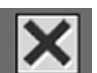

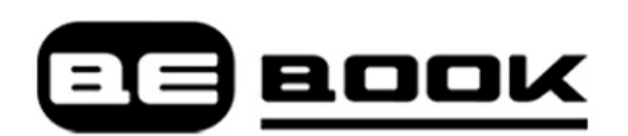

The BeBook Club is a product of Endless Ideas BV, the Netherlands.For additional information, accessories or enquiries, please visit our website : www.mybebook.com

**Firmware Version: X.X XXXXXXXX** Device serial number: {XXXXXXXX-XXXX-XXXX-XXXX-XXXXXXXXXXXX} Waveform information: XXXX\_XXXX\_XX\_XXXXX\_XXX

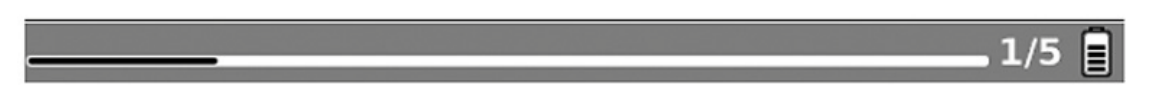

Fig. 6.1.5.7 Schermafbeelding van Dialoogvenster Over

#### **6.2 Navigatiebalk**

Navigatiebalk toont het pad van het document. Iedere map in dit pad wordt weergegeven als een knop. U kunt naar een hoofdmap springen door op de knop te drukken.

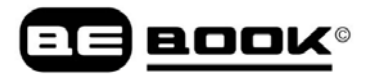

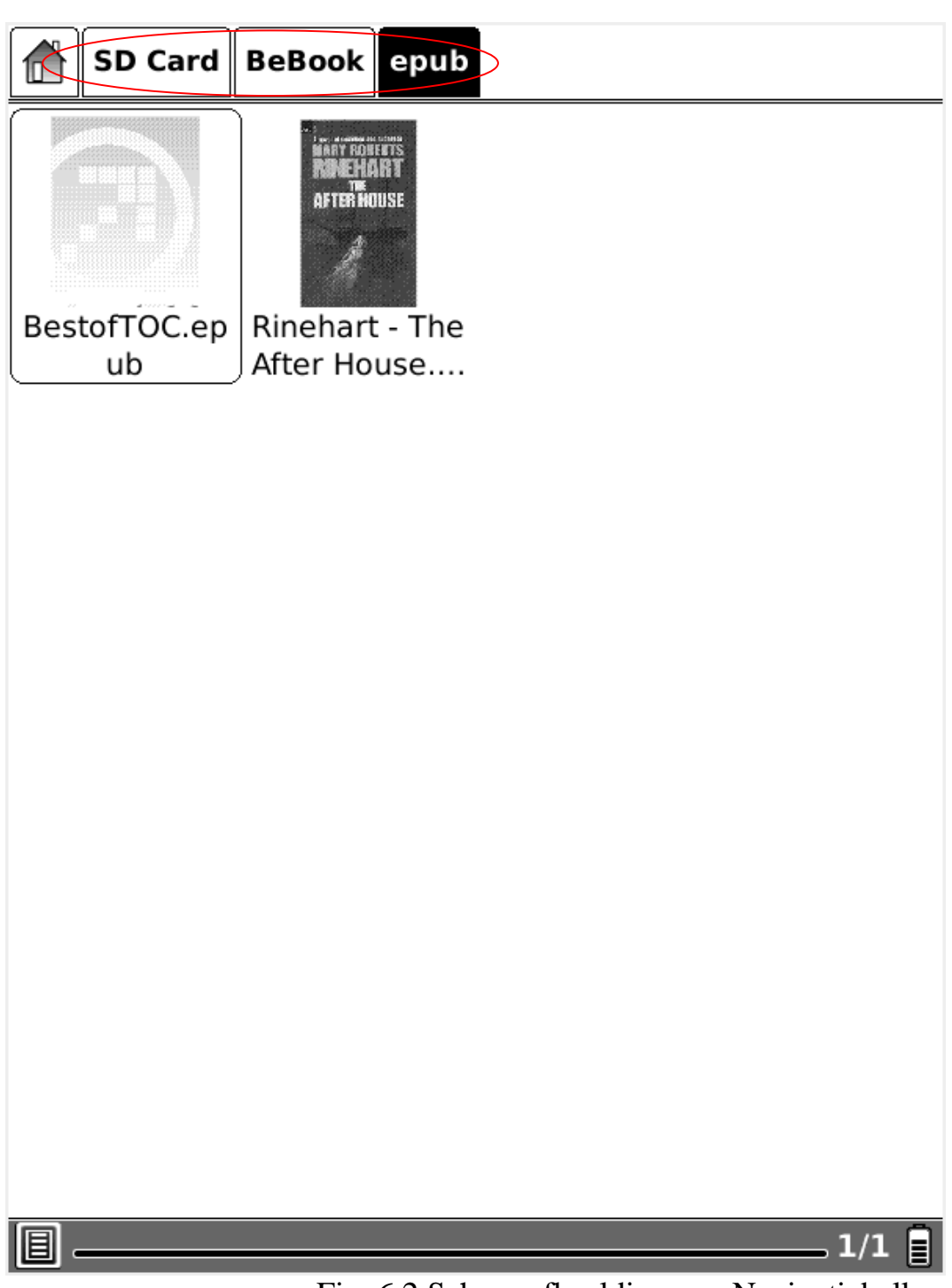

Fig, 6.2 Schermafbeelding van Navigatiebalk

#### **6.3 Werkbalk**

#### **6.3.1 Menuknop**

Druk op de Menuknop om het menu op te roepen. De meeste handelingen op de BeBook verricht u via het menu.

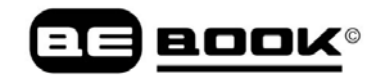

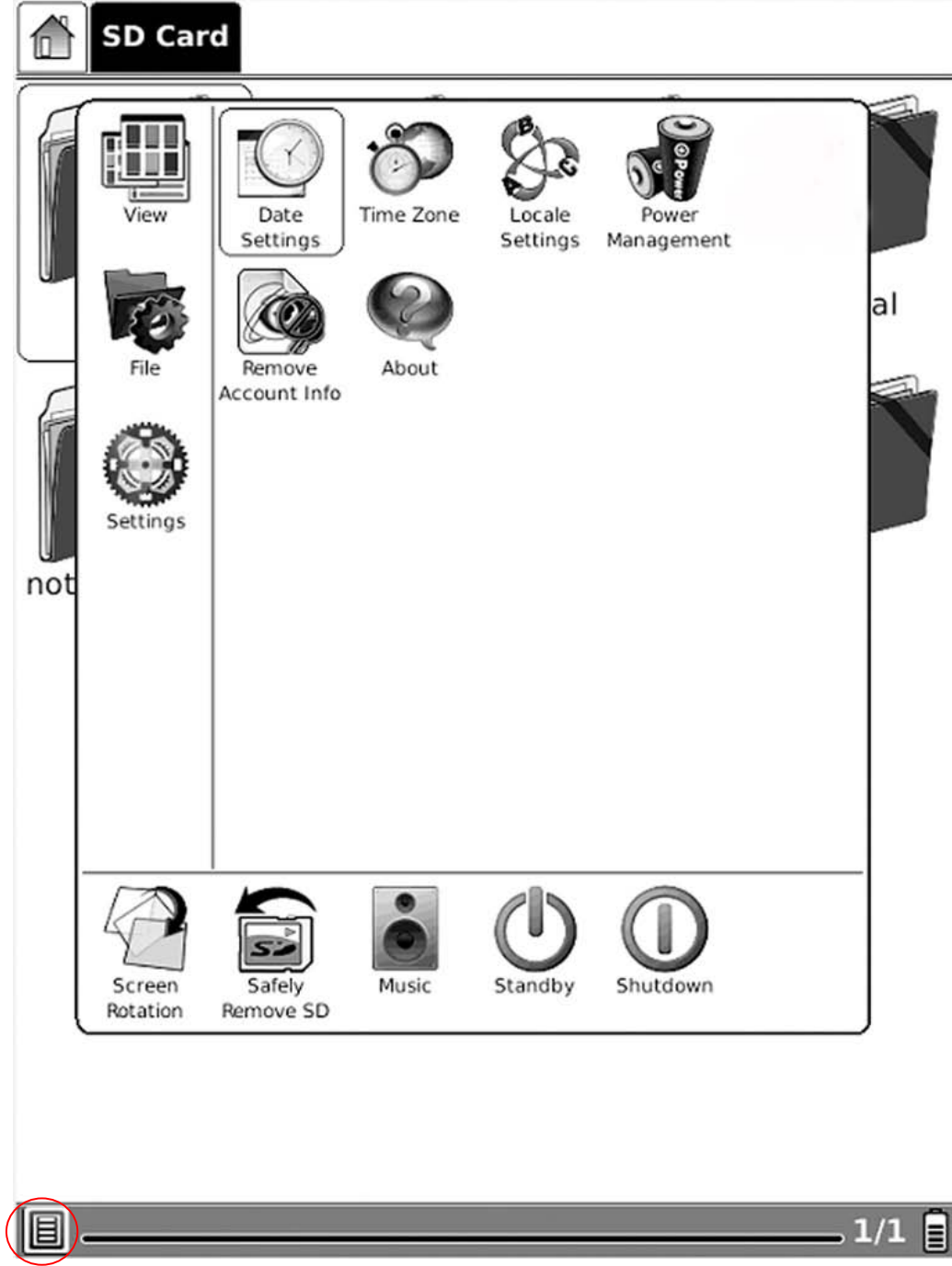

Fig, 6.3.1 Schermafbeelding van Menu

#### **6.3.2 Voortgangsbalk**

6.3.2 (1) Voortgangsbalk toont de leesvoortgang van bekeken documenten. Het getal van de huidige pagina en het totale aantal pagina's worden aan de rechterkant van de voortgangsbalk getoond.

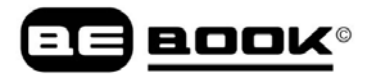

appeared; but consider how much it must increase his disappointment!"

"Indeed," replied Elizabeth, "I am heartily sorry for him; but he has other feelings, which will probably soon drive away his regard for me. You do not blame me, however, for refusing him?"

```
"Blame you! Oh, no."
```
"But you blame me for having spoken so warmly of Wickham?"

"No--I do not know that you were wrong in saying what you did."

"But you \_will\_ know it, when I tell you what happened the very next day."

She then spoke of the letter, repeating the whole of its contents as far as they concerned George Wickham. What a stroke was this for poor Jane! who would willingly have gone

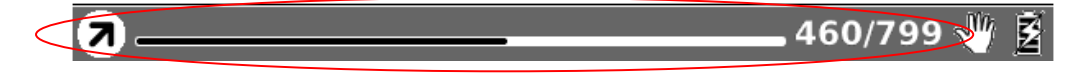

Fig. 6.3.2 (1) Schermafbeelding van Voortgangsbalk tijdens het bekijken van het document

### **6.4.1 Schermrotatie**

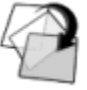

Roteer het scherm door op deze knop te drukken. Het scherm draait tussen de 0° en 270° (tegen de klok in).

#### **6.4.2 SD Card veilig verwijderen**

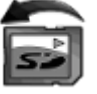

Verwijder de SD card op veilige wijze uit de BeBook door op deze knop te drukken.

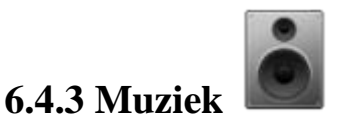

Start de muziekspeler door op deze knop te klikken.

### **6.4.4 Standby**

Plaats BeBook in de standby-modus door op deze knop te klikken. Zodra de BeBook standby is, stopt deze met werken en verschijnt er een screensaver (foto's). BeBook verbruikt zeer weinig stroom in standby-modus.

Door op een willekeurige toets te drukken ontwaakt het apparaat uit de standby-modus.

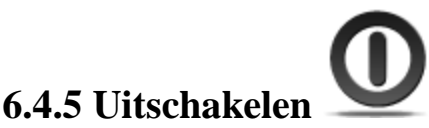

Schakel BeBook uit door op deze knop te drukken.

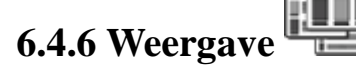

Weergave heeft te maken met de manier waarop inhoud in de hoofdweergave wordt weergegeven en gesorteerd.

#### **6.4.6.1 Lijstweergave**

Toon de inhoud als lijst. De naam, soort, grootte en tijd wanneer de titel voor het laatste geopend is, worden weergegeven.

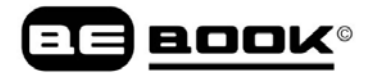

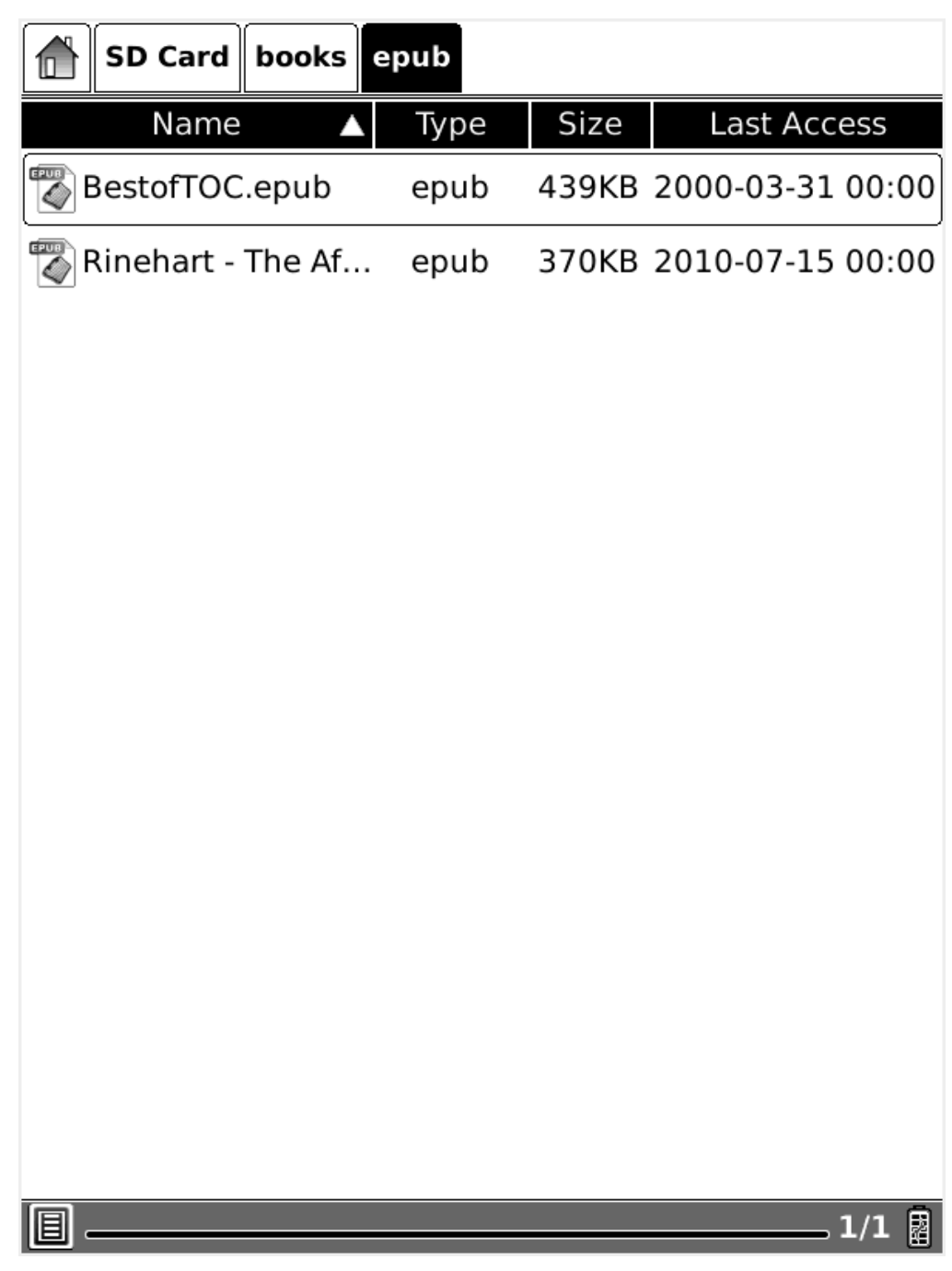

Fig. 6.4.6.1 Schermafbeelding van Lijstweergave

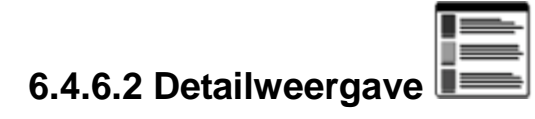

Toon de inhoud in detail. De details bevatten naam, tijd wanneer de titel voor het laatste geopend is, aantal keren gelezen en leesvoortgang.

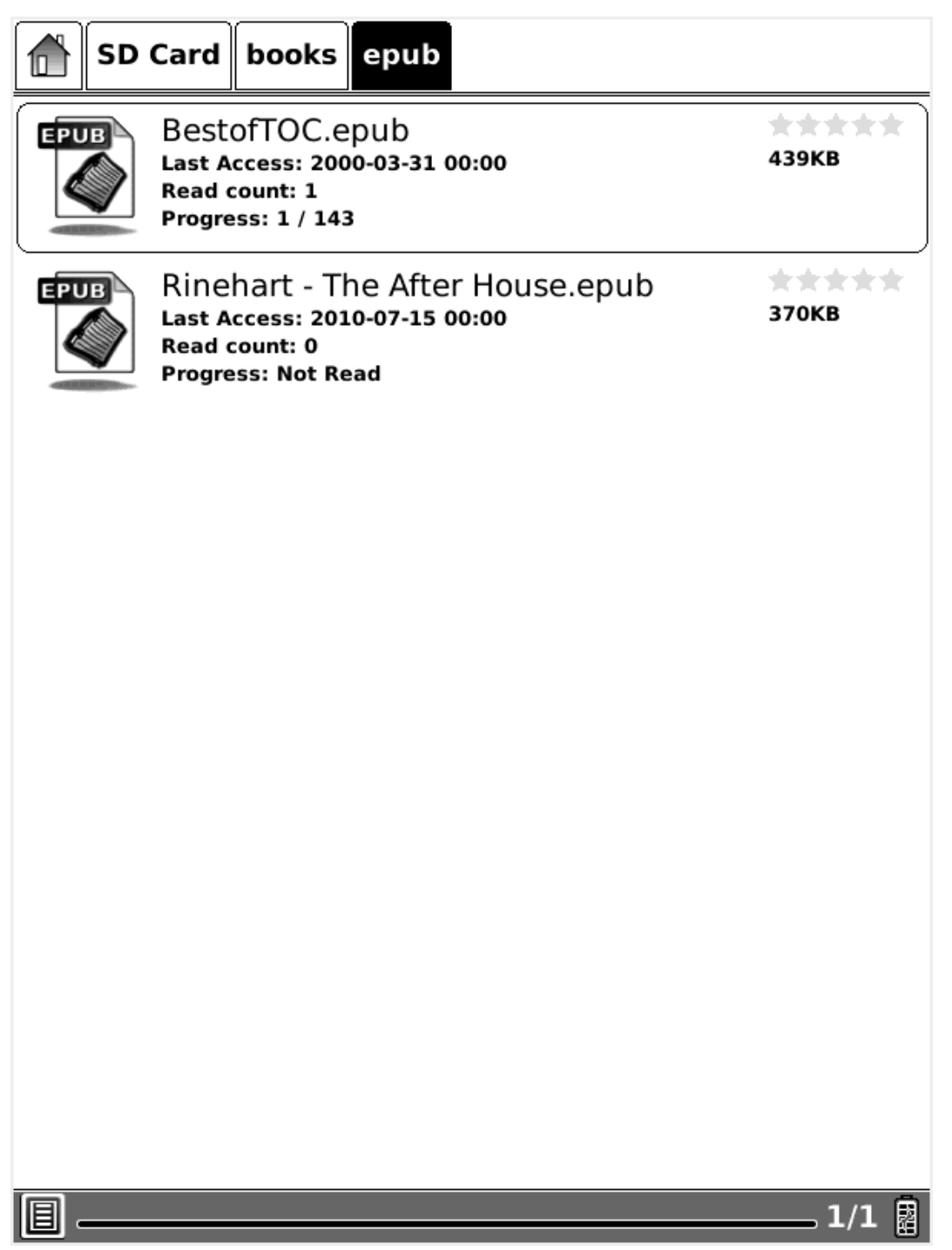

ROOK®

6.4.6.2 Schermafbeelding van Detailweergave

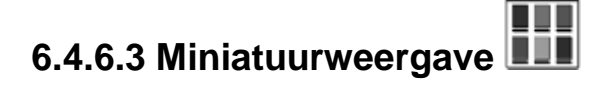

Toon de inhoud als miniaturen. Voor afbeeldingen (inclusief JPEG/BMP/PNG/…), wordt een miniatuur van de afbeelding weergegeven. Voor andere documenttypen wordt het grote pictogram van het bestandstype weergegeven.

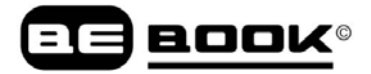

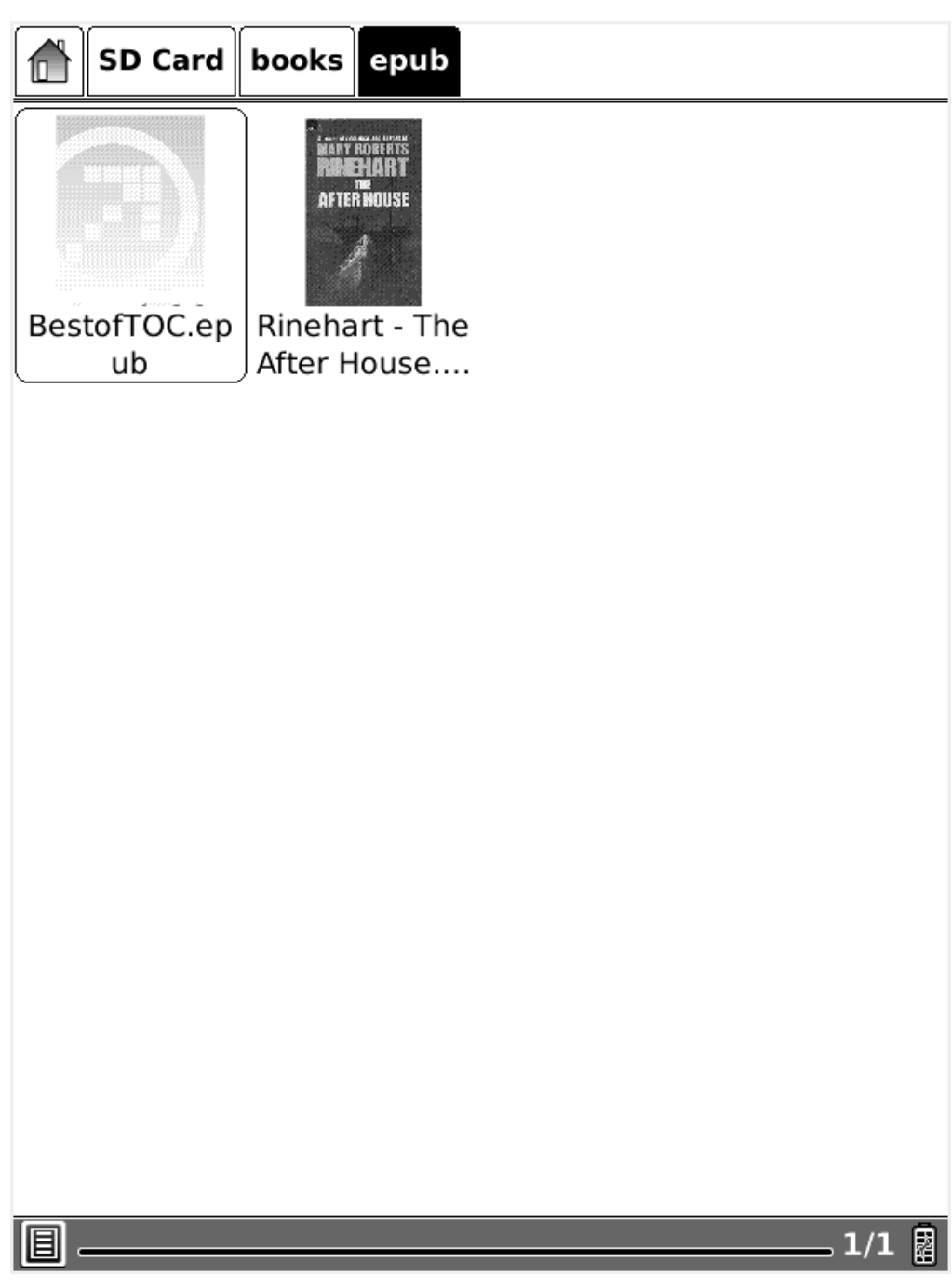

Fig. 6.4.6.3 Schermafbeelding van Miniatuurweergave

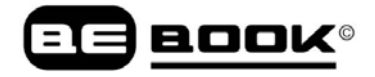

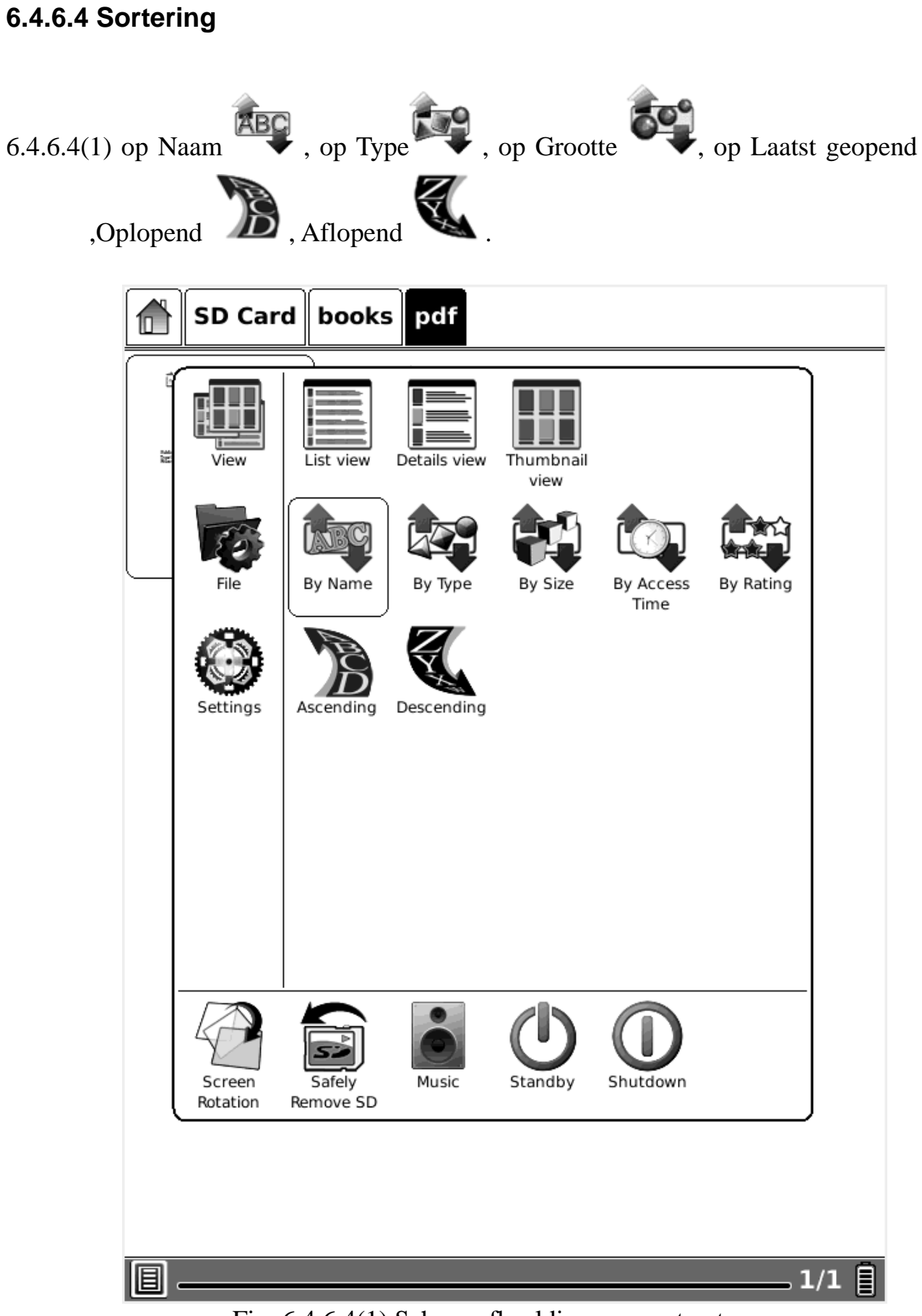

Fig. 6.4.6.4(1) Schermafbeelding van sorteertypen

6.4.6.4(2) in Lijstweergave kunt u de bestanden ook sorteren op Naam, Type, Grootte en Laatst geopend balk.

| <b>SD Card</b>                 |        |                         |
|--------------------------------|--------|-------------------------|
| Name                           | Type   | Size<br>Last Access     |
| $\overline{\mathcal{D}}$ books | Folder | 2010-07-14 00:00        |
| $\sigma$ dicts                 | Folder | 2010-07-14 00:00        |
| $\sigma$ fonts                 | Folder | 2010-07-14 00:00        |
| <b>d</b> handwriting           | Folder | 2010-07-14 00:00        |
| (3) language                   |        | 23By 2000-03-30 00:00   |
| $\sigma$ manual                | Folder | 2010-07-14 00:00        |
| $\sigma$ music                 | Folder | 2000-03-31 00:00        |
| notes_template                 | Folder | 2000-03-31 00:00        |
| (3) update.upd                 | upd    | 54.6MB 2010-07-15 00:00 |
| $\sigma$ snapshot              | Folder | 2010-07-15 00:00        |
| $\rightarrow$ text editor      | Folder | 2000-03-31 00:00        |
| $\sigma$ tts                   | Folder | 2010-07-14 00:00        |
|                                |        |                         |
|                                |        |                         |
|                                |        | $-1/1$<br>图             |

Fig. 6.4.6.4(2) Schermafbeelding van sorteertypen 2

6.4.6.4(3) bestanden sorteren op Waardering in Detailweergave.

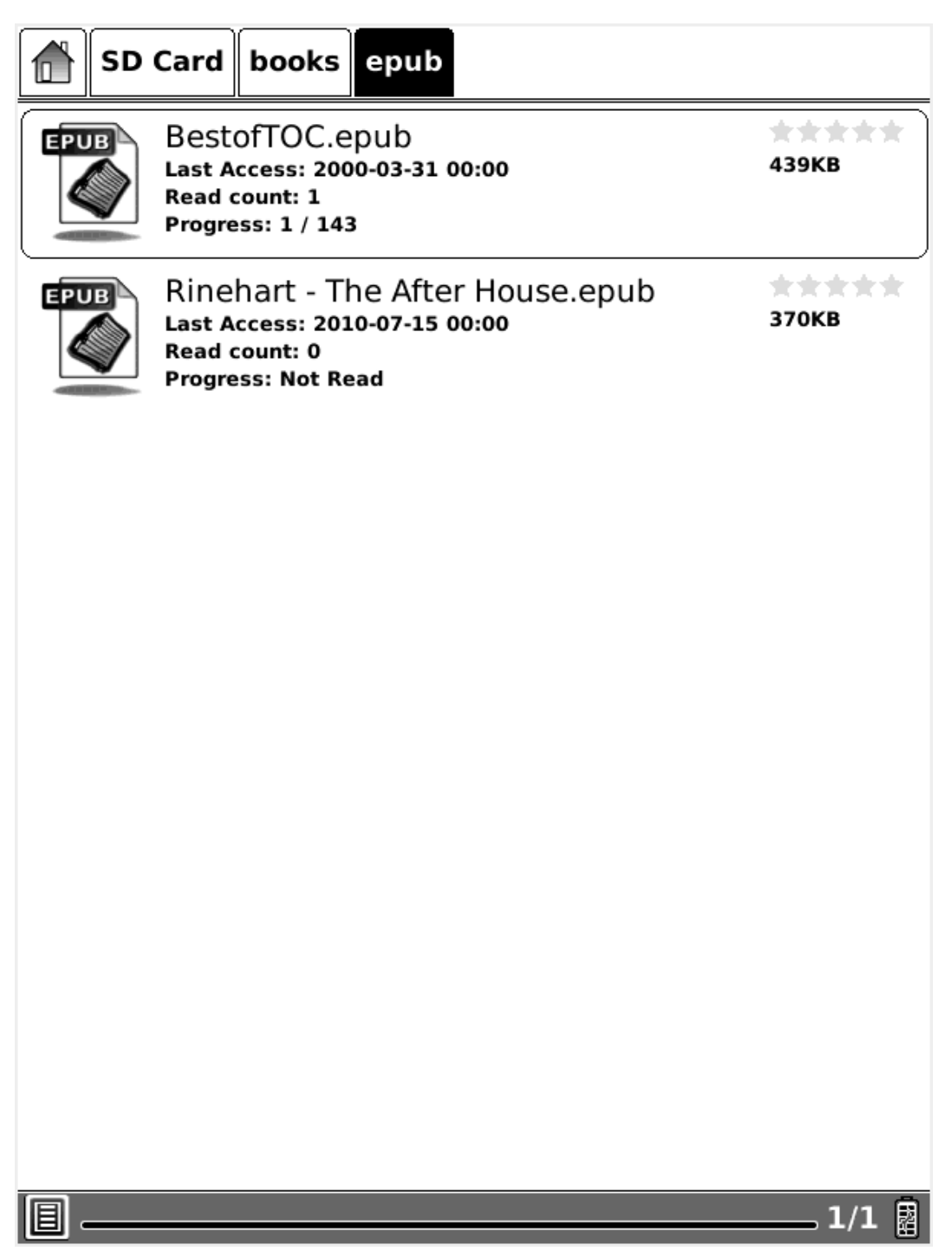

**BOOK®** 

Fig. 6.4.6.4(3) Schermafbeelding van sorteren op Waardering

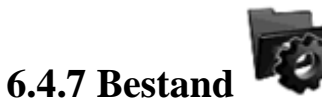

**Bestand** betekent de handelingen m.b.t. een bestand.

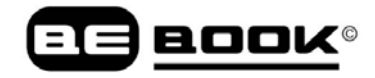

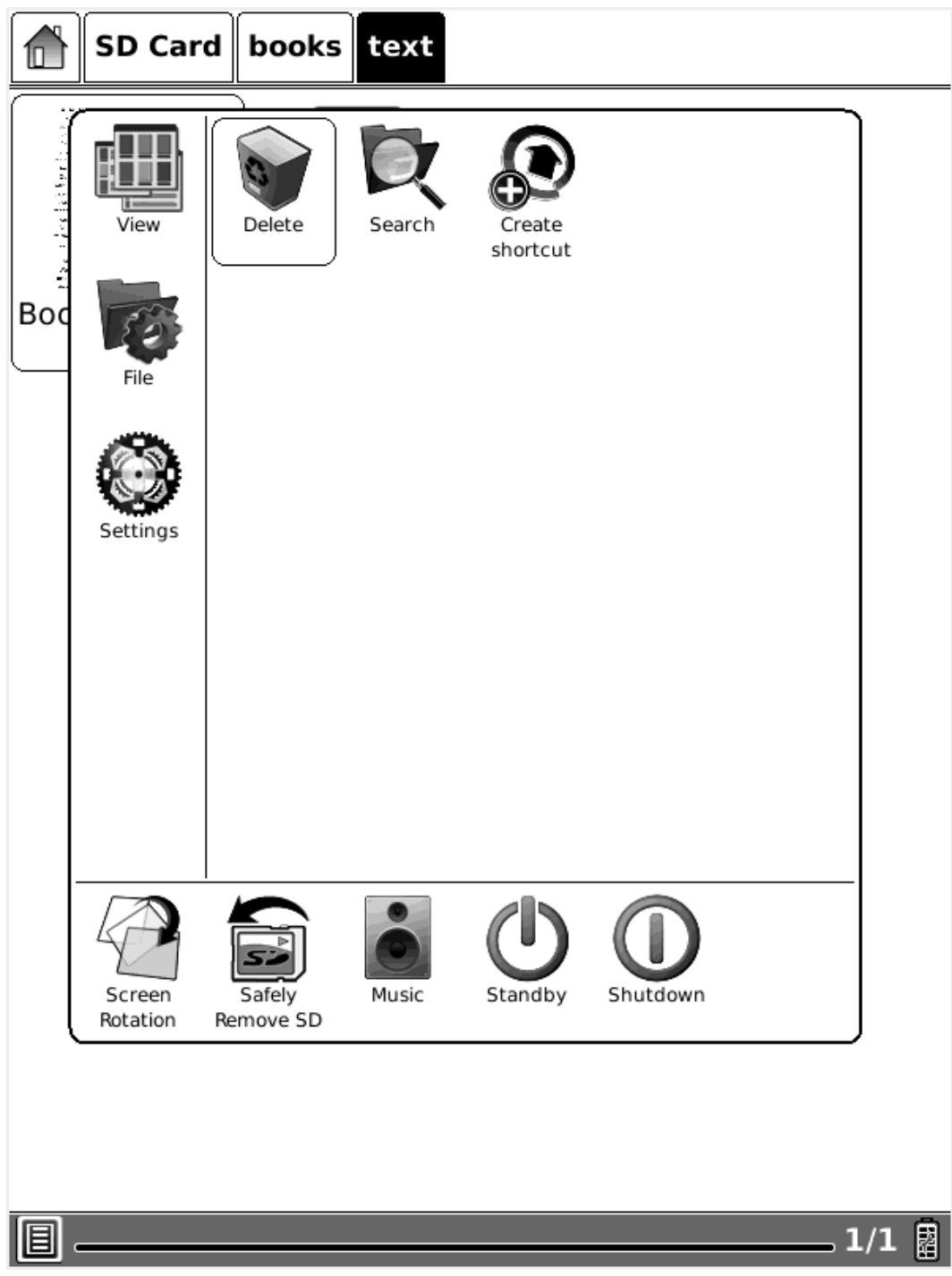

Fig. 6.4.7 Schermafbeelding van Bestandsweergave

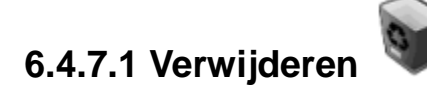

Verwijder een geselecteerd bestand.

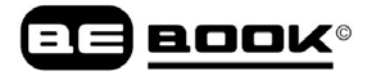

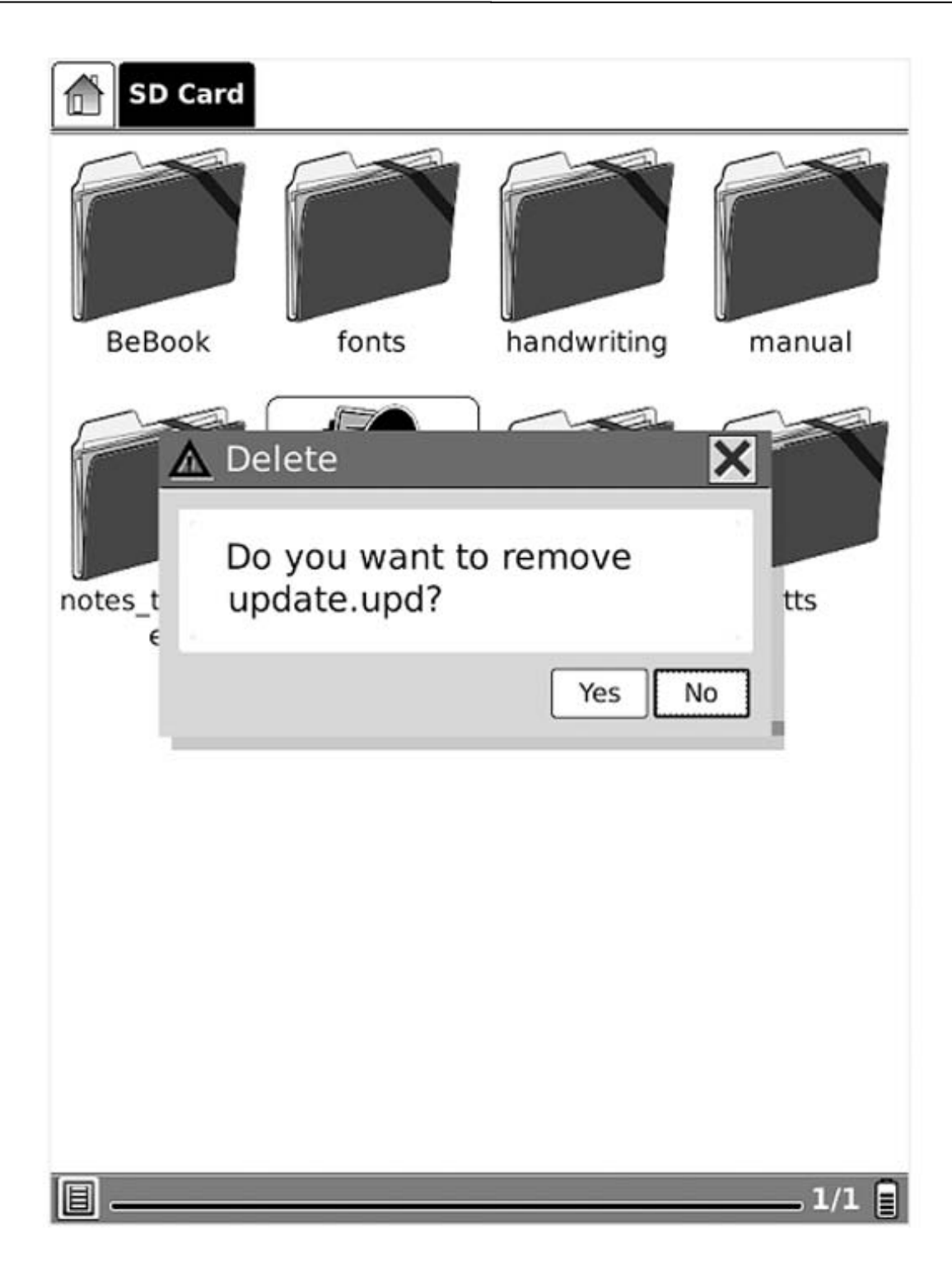

Fig. 6.4.7.1 Verwijder een geselecteerd bestand

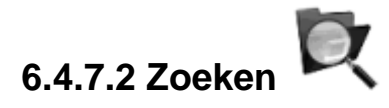

Zoeken naar een bestand door middel van een bepaald patroon. De zoekresultaten worden getoond in de hoofdweergave.

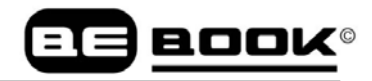

| <b>SD Card</b>              |   |                                |   |        |                  |                    |                  |   |  |
|-----------------------------|---|--------------------------------|---|--------|------------------|--------------------|------------------|---|--|
| Name                        |   | Type                           |   | Size   |                  | <b>Last Access</b> |                  |   |  |
| waveform                    |   | Folder                         |   |        |                  |                    | 2009-09-10 00:00 |   |  |
| snapshot                    |   | Folder                         |   |        | 2009-09-13 22:15 |                    |                  |   |  |
| pictures                    |   | Folder                         |   |        | 2009-08-18 00:00 |                    |                  |   |  |
| Pupdate.upd                 |   | 52.1MB 2009-09-13 00:00<br>upd |   |        |                  |                    |                  |   |  |
| music                       |   | Folder                         |   |        |                  | 2009-08-17 00:00   |                  |   |  |
| $\mathbb{Q}$ Search Files   |   |                                |   |        |                  |                    |                  |   |  |
| jpg<br>Search<br>Clear      |   |                                |   |        |                  |                    |                  |   |  |
| √ Including Sub Directories |   |                                |   |        |                  |                    |                  |   |  |
| 3<br>1<br>2                 | 4 | 5                              | 6 | 7      | 8                | 9                  | 0                | J |  |
| W<br>e<br>q                 | r | t                              | У | u      | i                | o                  | р                |   |  |
| d<br>S<br>a                 | f | g                              | h | j      | k                | ı                  | z                | Э |  |
| Caps<br>x                   | C | V                              | b | m<br>n |                  |                    |                  |   |  |
| Space                       |   |                                |   |        |                  |                    | Shift            |   |  |
| $-1/1$ 2<br>Я               |   |                                |   |        |                  |                    |                  |   |  |

Fig. 6.4.7.2 Zoeken naar bestanden door middel van een bepaald patroon

### **6.4.8 Instellingen**

**Instellingen** in het menu is gelijk aan de Instellingen knop in de hoofdweergave. Zie [6.1.5](#page-13-0) voor details.

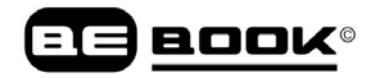

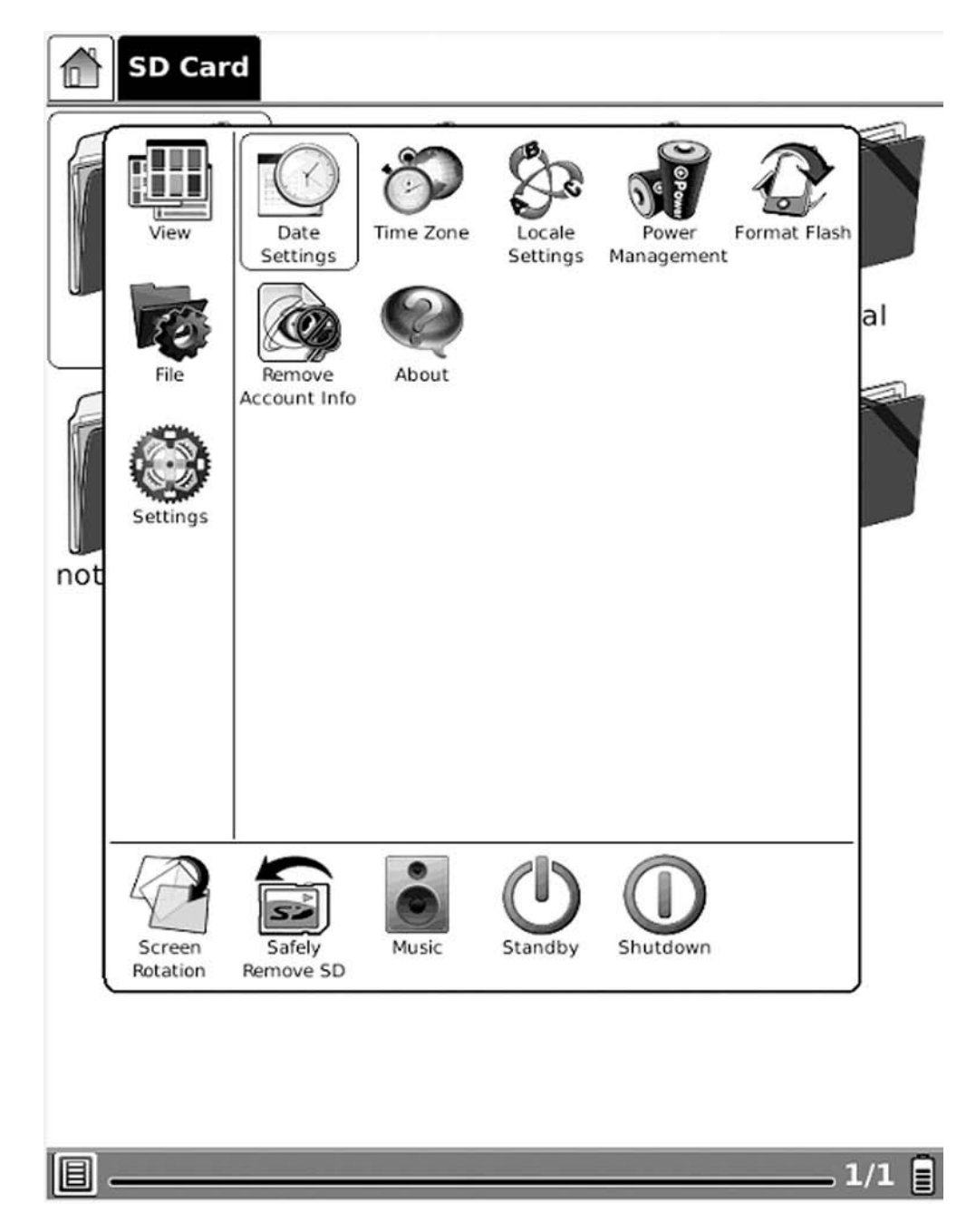

Fig. 6.4.8 Schermafbeelding van dialoogvenster Weergave

# **6.4.9 Lettertype**

Configureer de lettertypegrootte en / of vorm terwijl u het document bekijkt.

#### **6.4.9.1 Op verhouding**

Configureer de lettertypegrootte per verschillende lettertypegrootten: 100% tot 500%. Deze functie is actief wanneer u een PDF/Epub document bekijkt. Voor een CHM/HTMLdocument zijn de waarden 25% tot 400%.

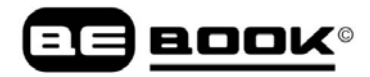

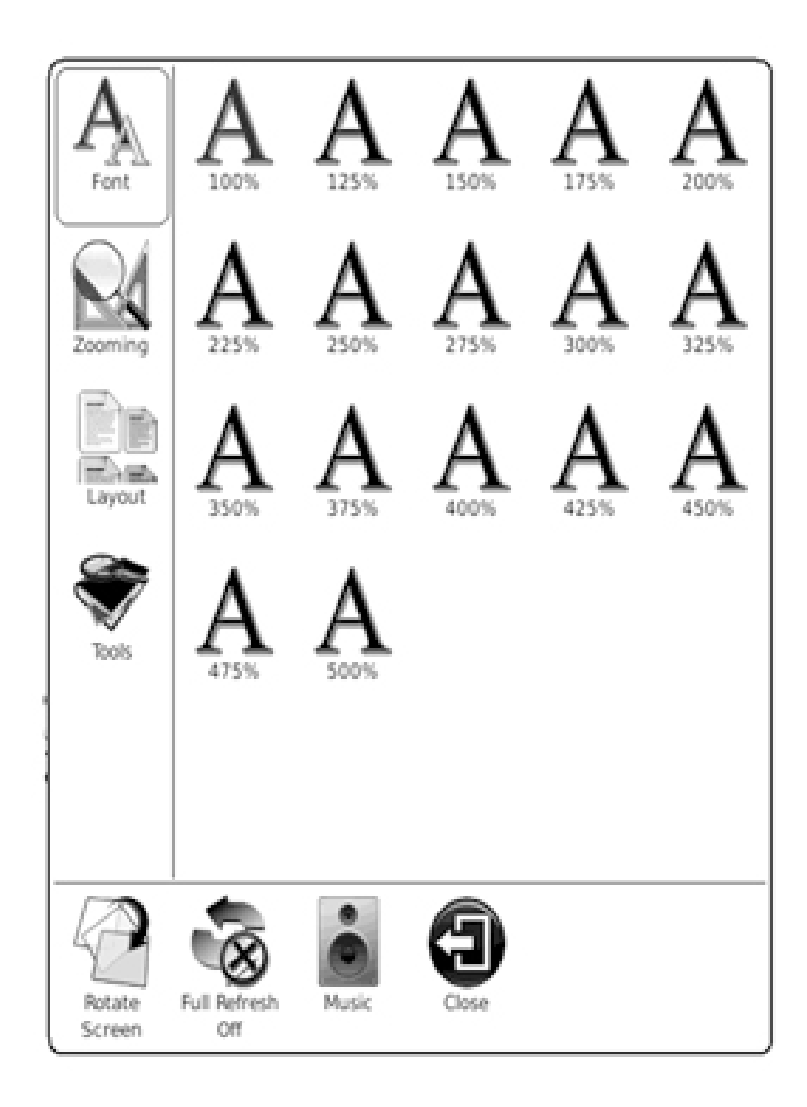

Fig. 6.4.9.1 Configureer de lettertypegrootte per niveau

#### **6.4.9.2 Per getal**

Configureer de lettertypegrootte per daadwerkelijk getal. Deze functie is actief wanneer u een TXT/Mobi (non-drm) of DOC document (zonder afbeeldingen) bekijkt.

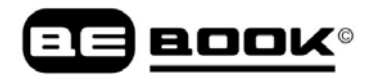

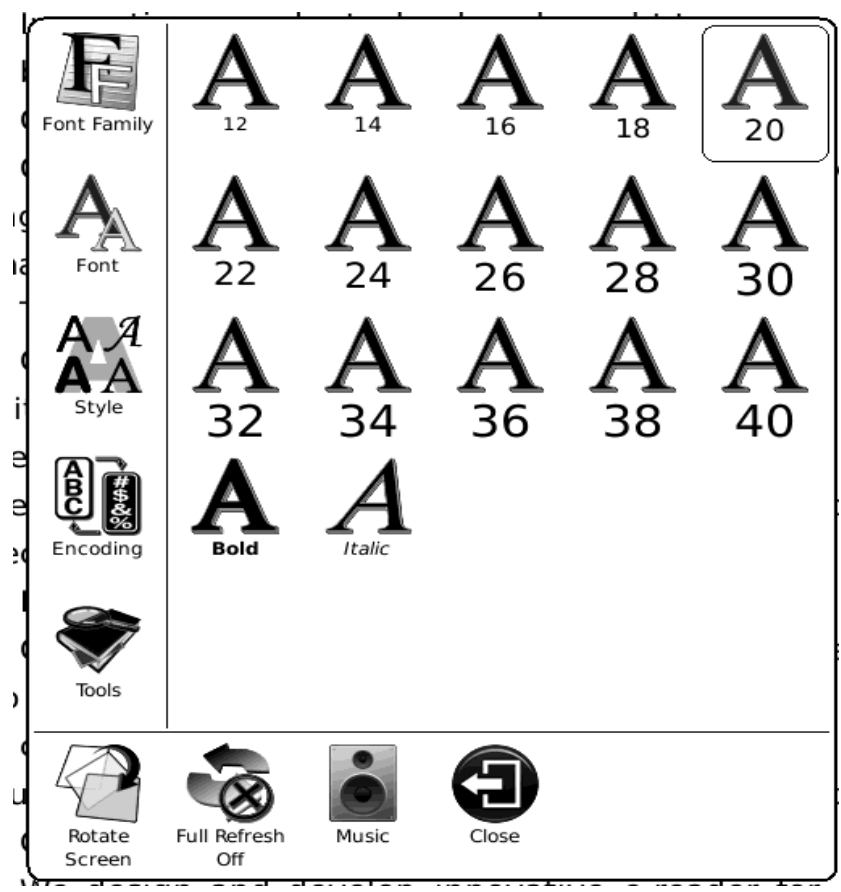

Fig. 6.4.9.2 Configureer de Lettertypegrootte per Getal

#### **6.4.9.3 Dik-/Schuingedrukt**

Maak het lettertype dik-/schuingedrukt.

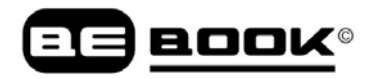

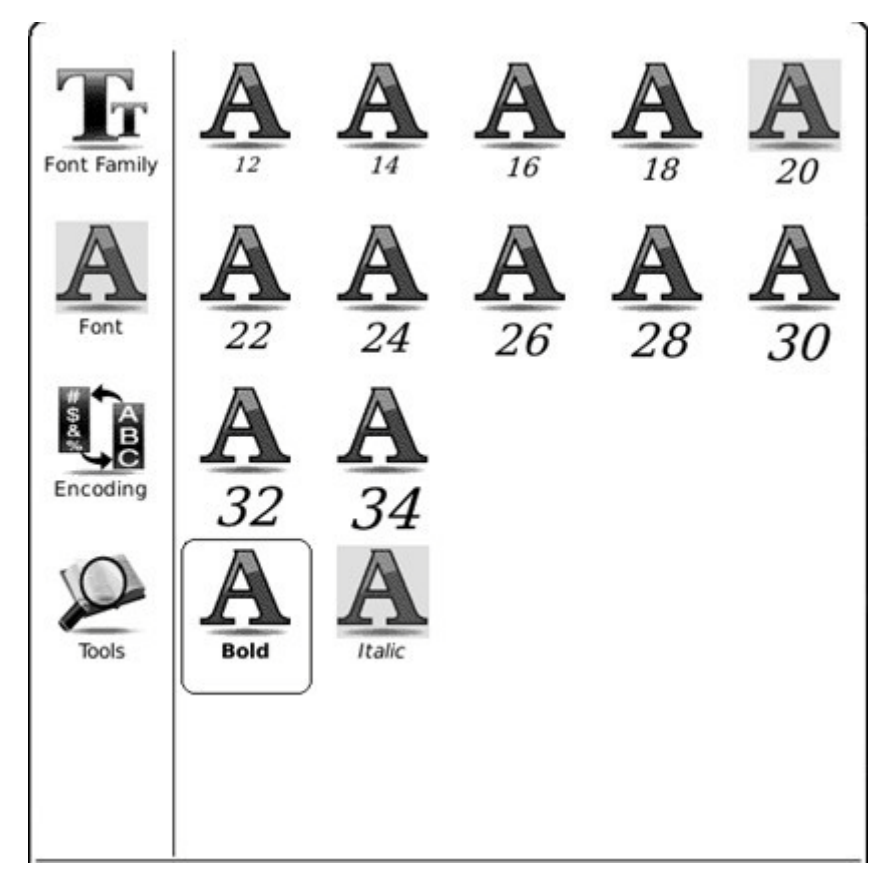

Fig. 6.4.9.3 Configureer het Font zodat deze dik- / schuingedrukt is

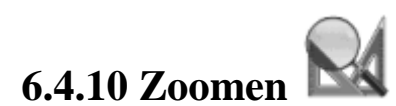

*Tijdens het lezen van een PDF:* 

Stel het zoomniveau van het huidige venster in. Het venster kan worden geschaald via vastgestelde waarden (bijvoorbeeld: zoomen naar paginagrootte, 75%, 200% etc).

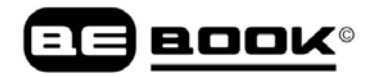

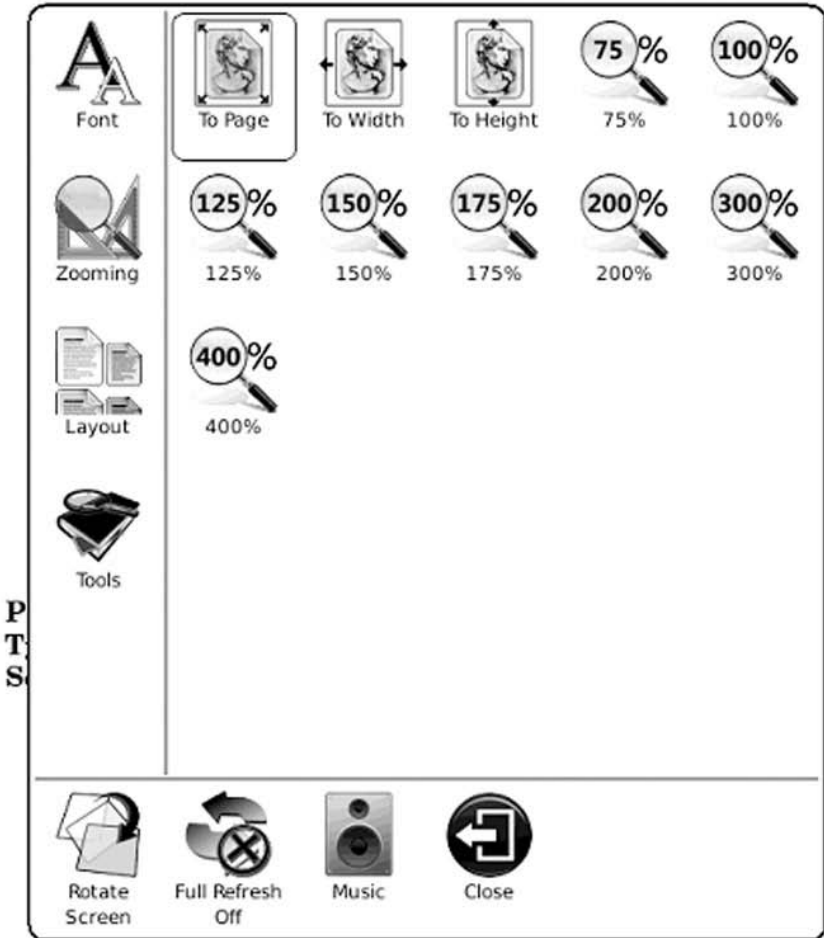

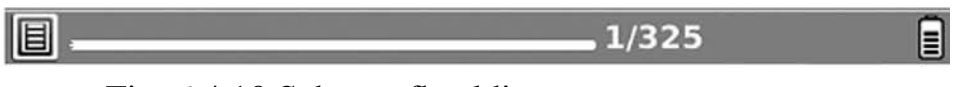

Fig. 6.4.10 Schermafbeelding van zoomweergave

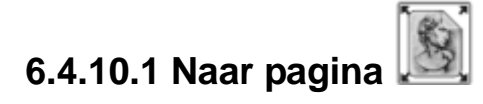

Zoom de huidige pagina/afbeelding zodat deze past binnen het scherm.

### **6.4.10.2 Naar breedte**

Zoom de huidige pagina/afbeelding zodat deze past binnen de breedte van het scherm.

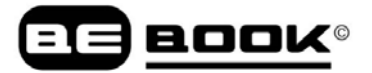

# **6.4.10.3 Naar hoogte**

Zoom de huidige pagina/afbeelding zodat deze past binnen de hoogte van het scherm.

#### **6.4.10.5 Naar verhouding**

Zoom de huidige pagina/afbeelding naar verhouding.

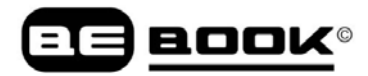

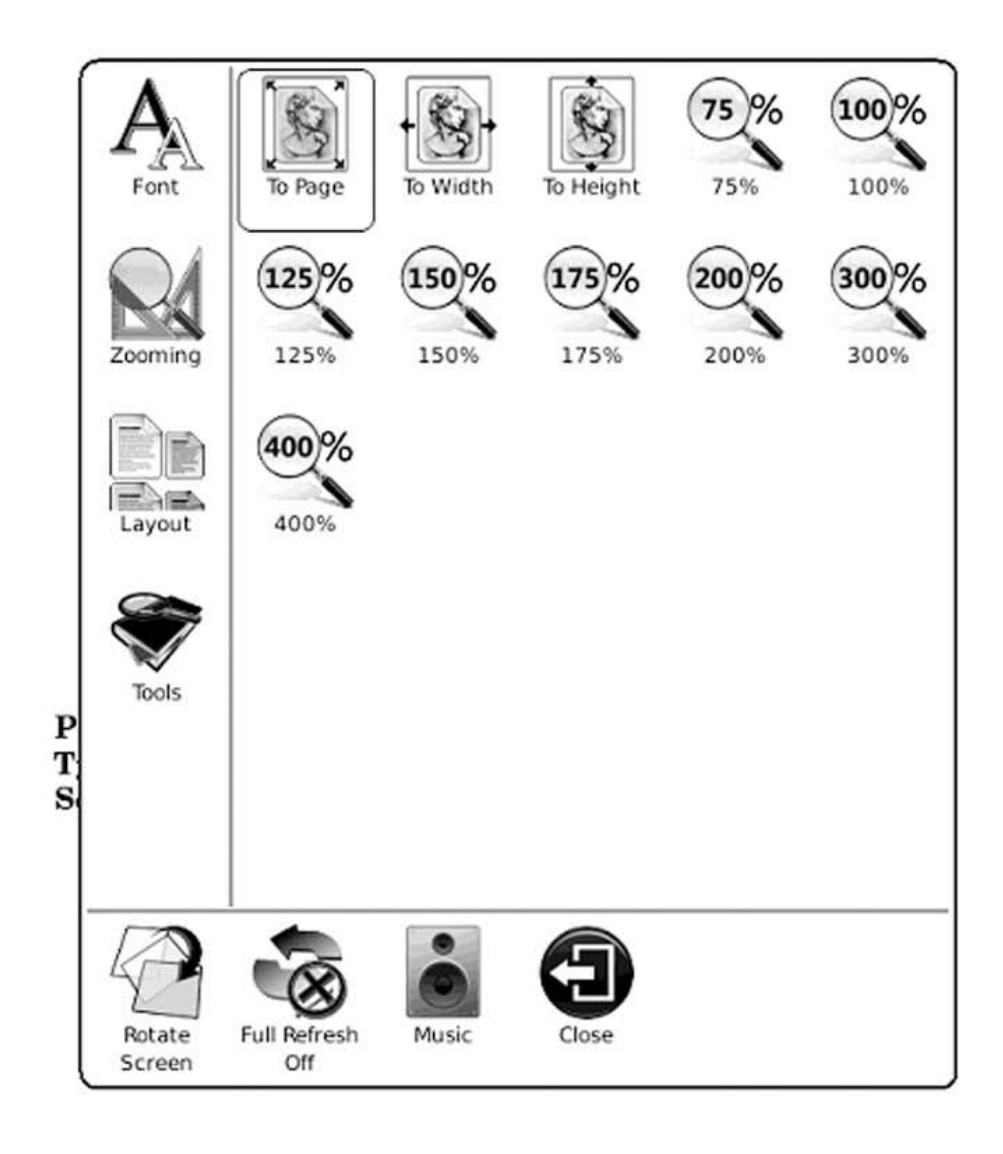

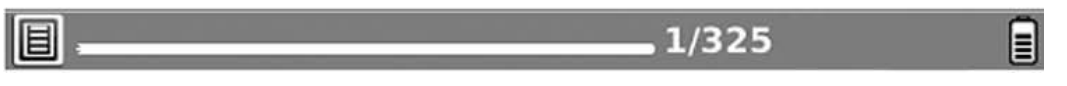

Fig. 6.4.10.5 Schermafbeelding van zoomen naar verhouding

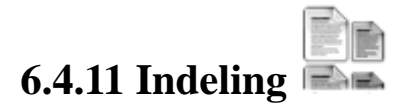

*Tijdens het lezen van een PDF:* Selecteer de indeling van pagina's terwijl u het document bekijkt.

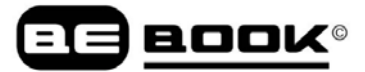

#### **6.4.11.1 Enkele pagina**

*Tijdens het lezen van een PDF:* Er wordt slechts één pagina op het scherm getoond.

Smart Direct Memory Access (SDMA)

The SDMA core is able to control and exchange data with these systems by sending instructions and reading or writing data from/to the functional units' registers via the FUBUS. This is done with the 1df and set instructions.

The following sections provide introductions to the available functional units. Section 40.16, "Functional Units Programming Model" provides descriptions the functional units' behaviors.

#### 40.6.1 CRC Calculation Unit

The Cyclic Redundancy Check (CRC) unit can perform CRC calculation. A single byte of data can be processed every cycle, but up to four bytes can be simultaneously loaded.

The CRC unit supports the following set of polynomials:

 $\text{CRC32}: \qquad \chi^{12} \text{-} \chi^{22} \text{+} \chi^{21} \text{+} \chi^{22} \text{+} \chi^{14} \text{+} \chi^{11} \text{+} \chi^{11} \text{+} \chi^{11} \text{+} \chi^{2} \text{+} \chi^{3} \text{+} \chi^{5} \text{+} \chi^{4} \text{+} \chi^{2} \text{+} \chi^{2} \text{+} \chi^{1} \text{+}$  $\begin{array}{lllll} \texttt{CRC12}: & X^{**}X^{**}+X^{**}X^{**}X^{**}+X^{**}X^{**}+X^{**}\\ \texttt{CEC16}: & X^{14} \times X^{13} \times X^{2} \cdot 1\\ \texttt{CG17716}: & X^{12} \times X^{12} \cdot X^{2} \cdot 1\\ \texttt{IS136}: & X^{12} \times X^{12} \cdot X^{1} \cdot X^{1} \cdot X^{2} \cdot 1\\ \texttt{CRC10}: & X^{11} \times X^{2} \cdot X^{2} \cdot X^{4} \cdot X \cdot 1\\ \texttt{CRC6}: & X^{0$ parity: X<sup>8</sup>-1

#### 40.6.1.1 CRC Structure

Figure 40-9 describes the overall structure of the CRC unit and introduces its registers that are accessible by the SDMA core via the FUBUS.

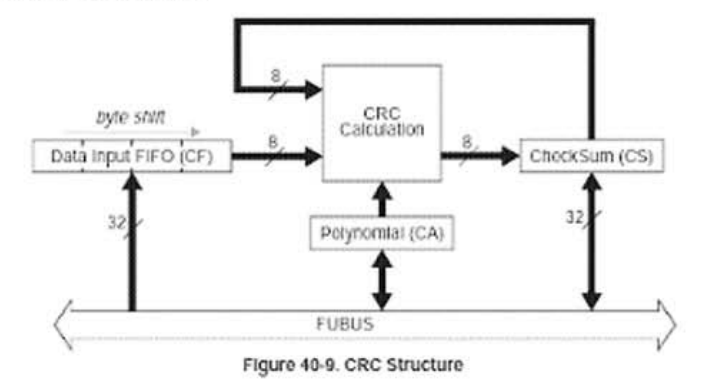

#### 40.6.1.2 CRC Data Processing

CRC processing requires the following three stages:

1. The preliminary initialization stage consists of selecting the desired polynomial, and storing the initialization pattern into the checksum register.

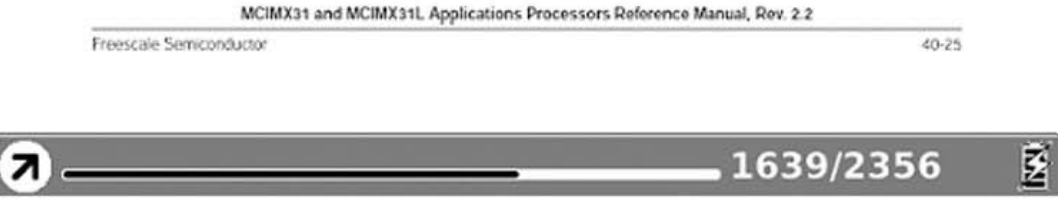

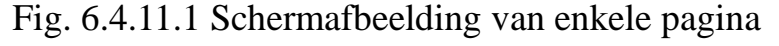

### **6.4.11.2 Pagina's scrollen**

Er kunnen meerdere pagina's op het scherm getoond worden. Als er genoeg witruimte is

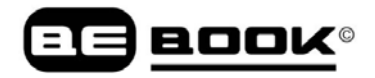

naast één pagina op het scherm, dan wordt deze witruimte ingevuld met delen van de naastgelegen pagina's. Er is een kleine ruimte tussen de twee pagina's.

> somewhat clearer attention a relation of events which, if true, must overthrow every cherished opinion of his worth, and which bore so alarming an affinity to his own history of himself--her feelings were yet more acutely painful and more difficult of definition. Astonishment, apprehension, and even horror, oppressed her. She wished to discredit it entirely, repeatedly exclaiming, "This must be false! This cannot be! This must be the grossest falsehood!"--and when she had gone through the whole letter, though scarcely knowing anything of the last page or two, put it hastily away, protesting that she would not regard it,

that she would never look in it again.

In this perturbed state of mind, with thoughts that could rest on nothing, she walked on; but it would not do; in half a minute the letter was unfolded again, and collecting herself as well as she could, she again began the mortifying perusal of all that related to Wickham, and commanded herself so far as to examine the

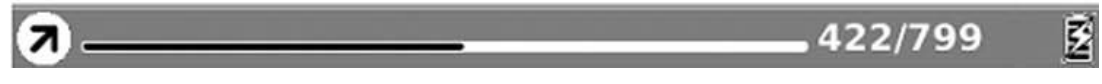

Fig. 6.4.11.2 Schermafbeelding van Pagina's scrollen

### **6.4.13 Gereedschap**

**Gereedschap** vertegenwoordigt een reeks ondersteunende functies om het lezen te vergemakkelijken.

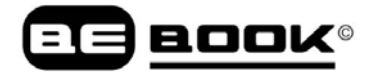

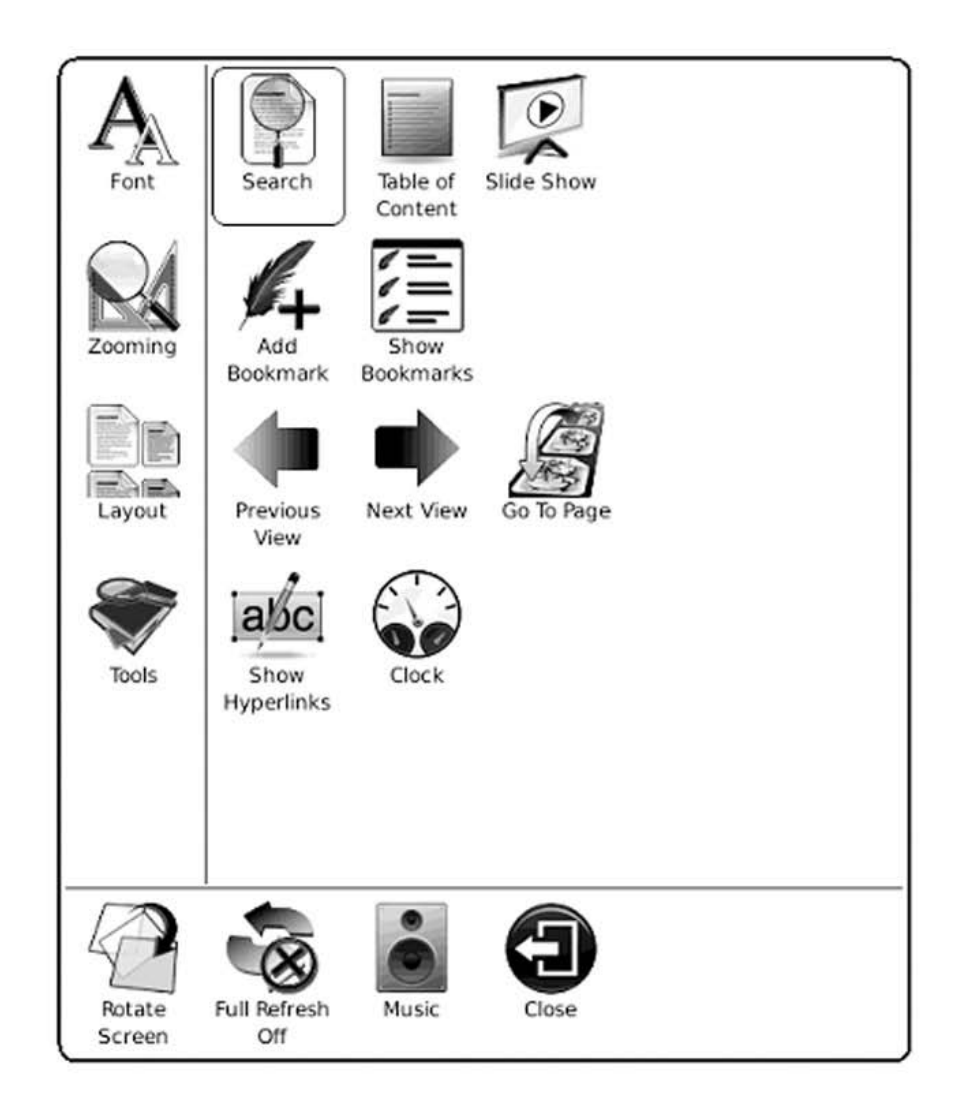

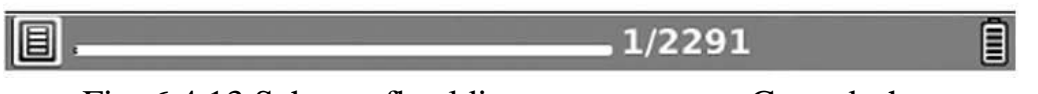

Fig. 6.4.13 Schermafbeelding van weergave Gereedschap

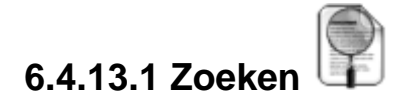

Zoeken naar het patroon in het huidige document. De zoekresultaten worden gemarkeerd.

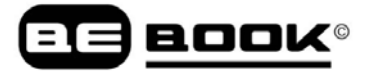

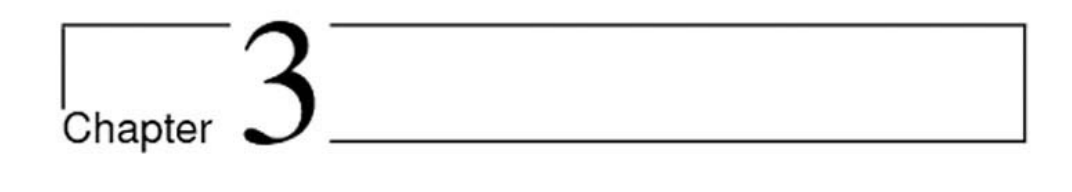

## Umbopa Enters Our Service

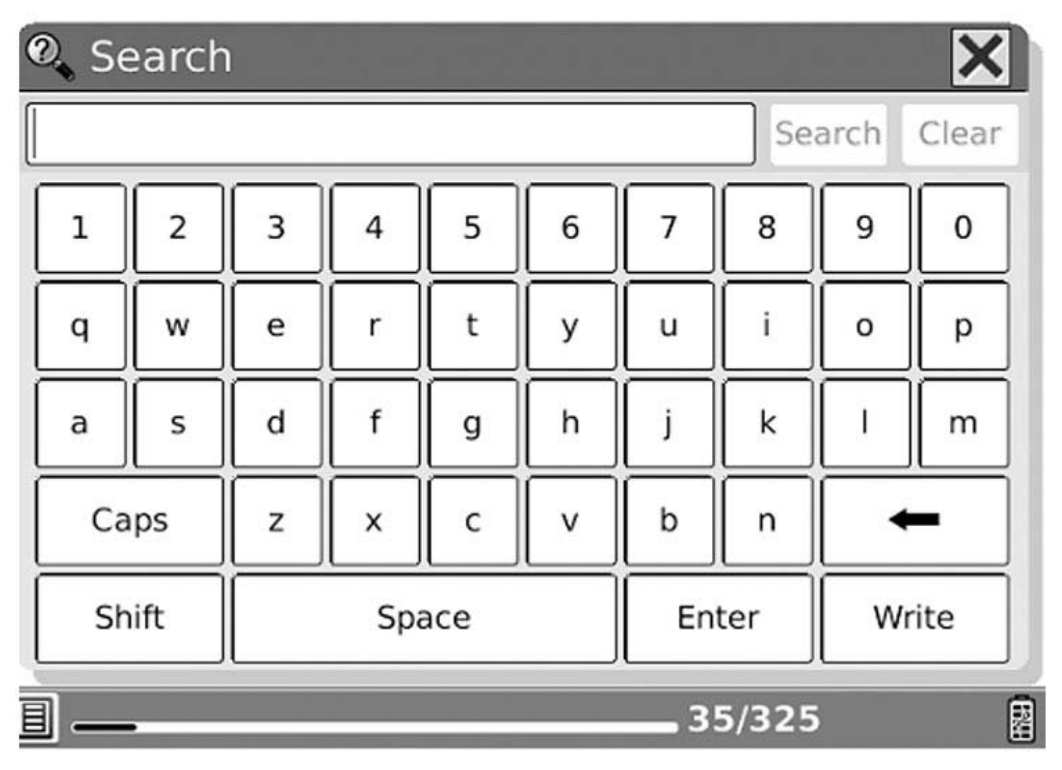

Fig. 6.4.13.1 (1) Zoekpatroon invoeren

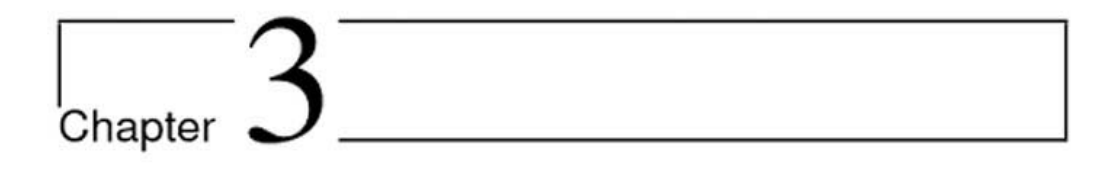

## Umbopa Enters Our Service

It takes from four to five days, according to the speed of the vessel and the state of the weather, to run up from the Cape to Durban. Sometimes, if the landing is bad at East London, where they have not yet made that wonderful harbour they talk so much of, and sink such a mint of money in, a ship is delayed for twenty-four hours before the cargo boats can get out to take off the goods. But on this occasion we had not to wall at all, for there were no breakers on the Bar to speak of, and the tugs came out at once with the long strings of ugly flat-bottomed boats behind them, into wh 2. Search it a crash. II did not ma Î 屠 35/325

Fig. 6.4.13.1 (2) Zoek naar volgend resultaat

# **6.4.13.2 Diavoorstelling**

Toont de pagina's van een document (of documenten, zoals afbeeldingen) automatisch als diavoorstelling.

## **6.4.13.3 Bladwijzer toevoegen**

Voeg een bladwijzer van huidige pagina toe.

one has a long journey like this before one.

"And now as to the journey itself, I tell you flatly, Sir Henry and Captain Good, that I do not think it probable we can come out of it alive, that is, if we attempt to cross the Suliman Mountains. What was the fate of the old Dom da Silvestra three hundred vears ago? What was the fate of his descendant twenty years ago? What has been your brother's fate? I tell you frankly, gentlemen, that as their fates were so I believe ours will be."

I paused to watch the effect of my words. Captain Good looked a little uncomfortable, but Sir Henry's face did not change. "We must take our chance," he said.

"You may perhaps wonder," I went on, "why, if I think this. I, who am, as I told you, a timid man, should undertake such a journey. It is for two reasons. First I am a fatalist, and believe that my time is appointed to come quite without reference to my own movements and will. and that if I am to go to Suliman's Mountains to be killed, I shall go there and shall be killed. God Almighty, no doubt, knows His mind about me, so I need not trouble on that point. Secondly, I am a poor man. For nearly forty years I have hunted and traded, but I have never made more than a living. Well, gentlemen, I don't know if you are aware that the average life of an elephant hunter from the time he takes to the trade is between four and five years. So you see I have lived through about seven generations of my class, and I should think that my time cannot be far off, anyway. Now, if anything were to happen to me in the

 $\blacksquare$ 

40/325

屠

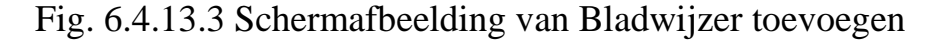

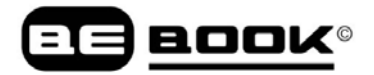

# **6.4.13.4 Bladwijzer verwijderen**

Verwijder de bladwijzer van de huidige pagina.

Ga naar de pagina met een bladwijzer. Open het menu. Selecteer Verwijder Bladwijzer. De bladwijzer op deze pagina wordt verwijderd.

### **6.4.13.5 Bladwijzers weergeven**

Toon alle bladwijzers in lijstweergave. Het begingedeelte van de tekst evenals het aantal pagina's met bladwijzers worden getoond. U kunt naar de doelpagina springen door de bladwijzer te selecteren.

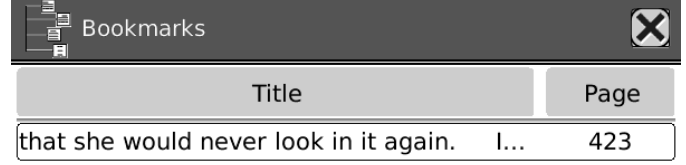

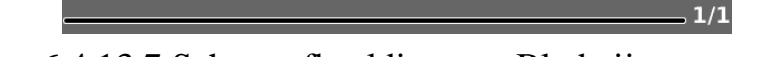

Fig. 6.4.13.7 Schermafbeelding van Bladwijzerweergave

#### **6.4.13.6 Vorige weergave**

Selecteer vorige/volgende weergave om het pad binnen een document na te lopen. Selecteer **Vorige weergave** om terug te keren naar het vorige venster terwijl u een document doorbladert.

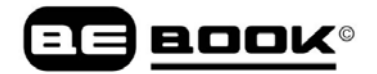

#### **6.4.13.7 Volgende weergave**

Selecteer **Volgende weergave** om naar het volgende venster te gaan tijdens het doorbladeren van het document. Deze knop is alleen actief als u eerder op **Vorige weergave**  hebt geklikt.

#### **6.4.13.8 Inhoudsopgave**

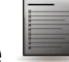

Toon de inhoudsopgave van het huidige document in lijstweergave. U kunt naar een doelpagina springen door een onderdeel te selecteren.

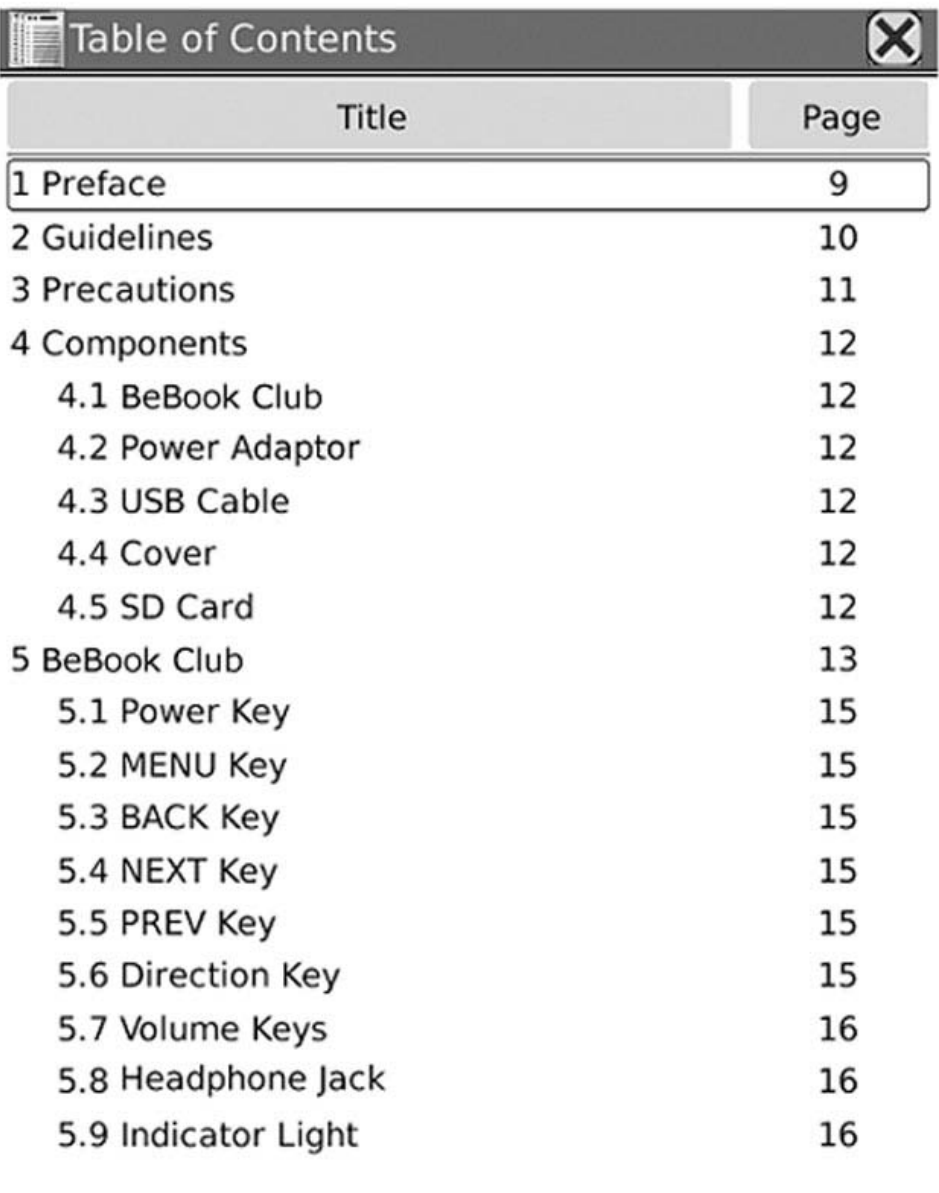

 $1/9$ 

6.4.13.8 Schermafbeelding van Inhoudsopgave

## **6.4.9 Lettertype**

Configureer het lettertype tijdens het bekijken van een document. De huidige lettertypen van BeBook worden in het menu getoond. Deze optie is afhankelijk van de documentstijl.

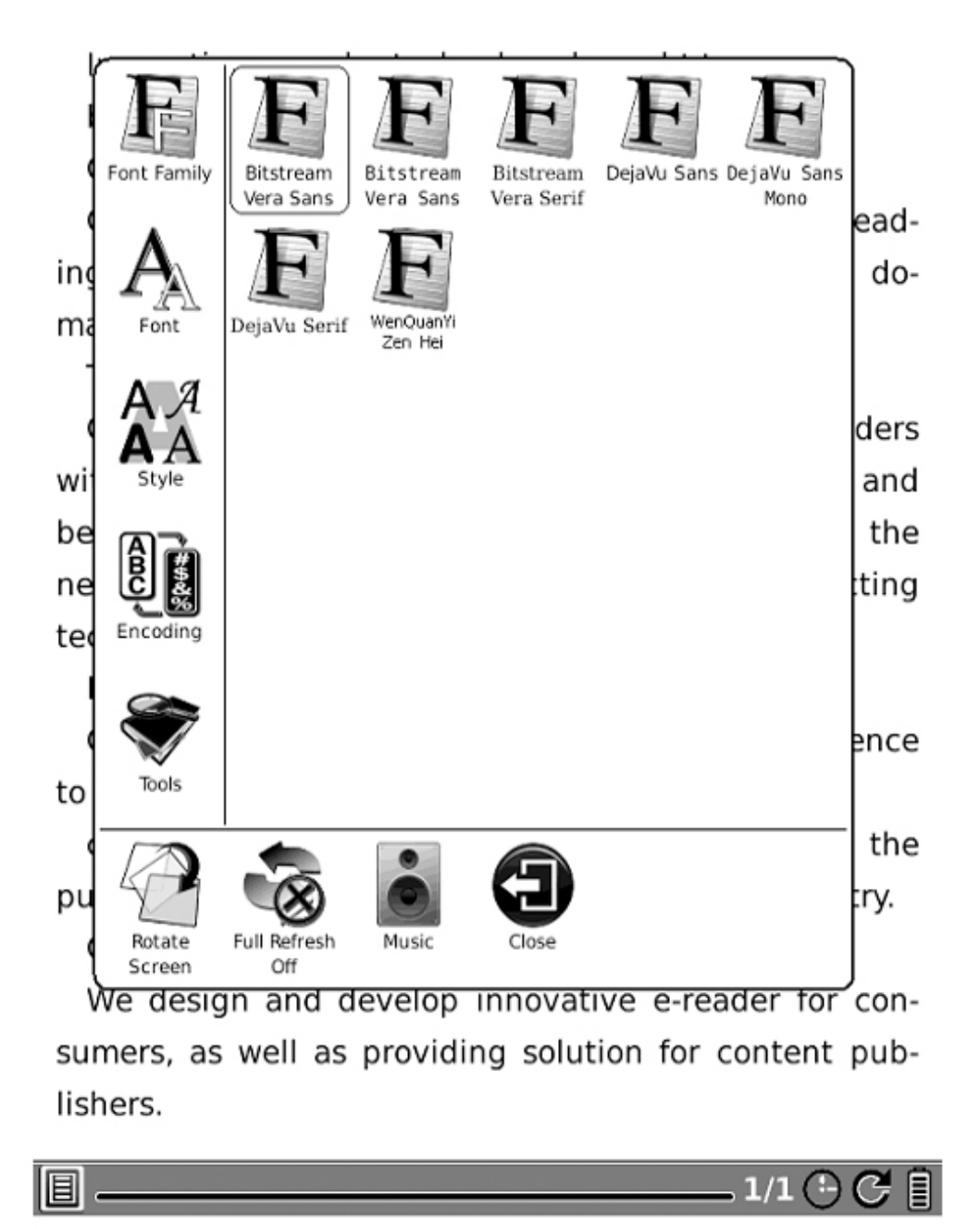

Fig. 6.4.9 Schermafbeelding van Lettertypeconfiguratie

## **6.4.10 Codering** [10]

Configureer het codeertype voor het bekijken van tekstdocumenten. De configureerbare codeertypes worden in het menu getoond.

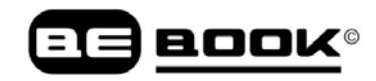

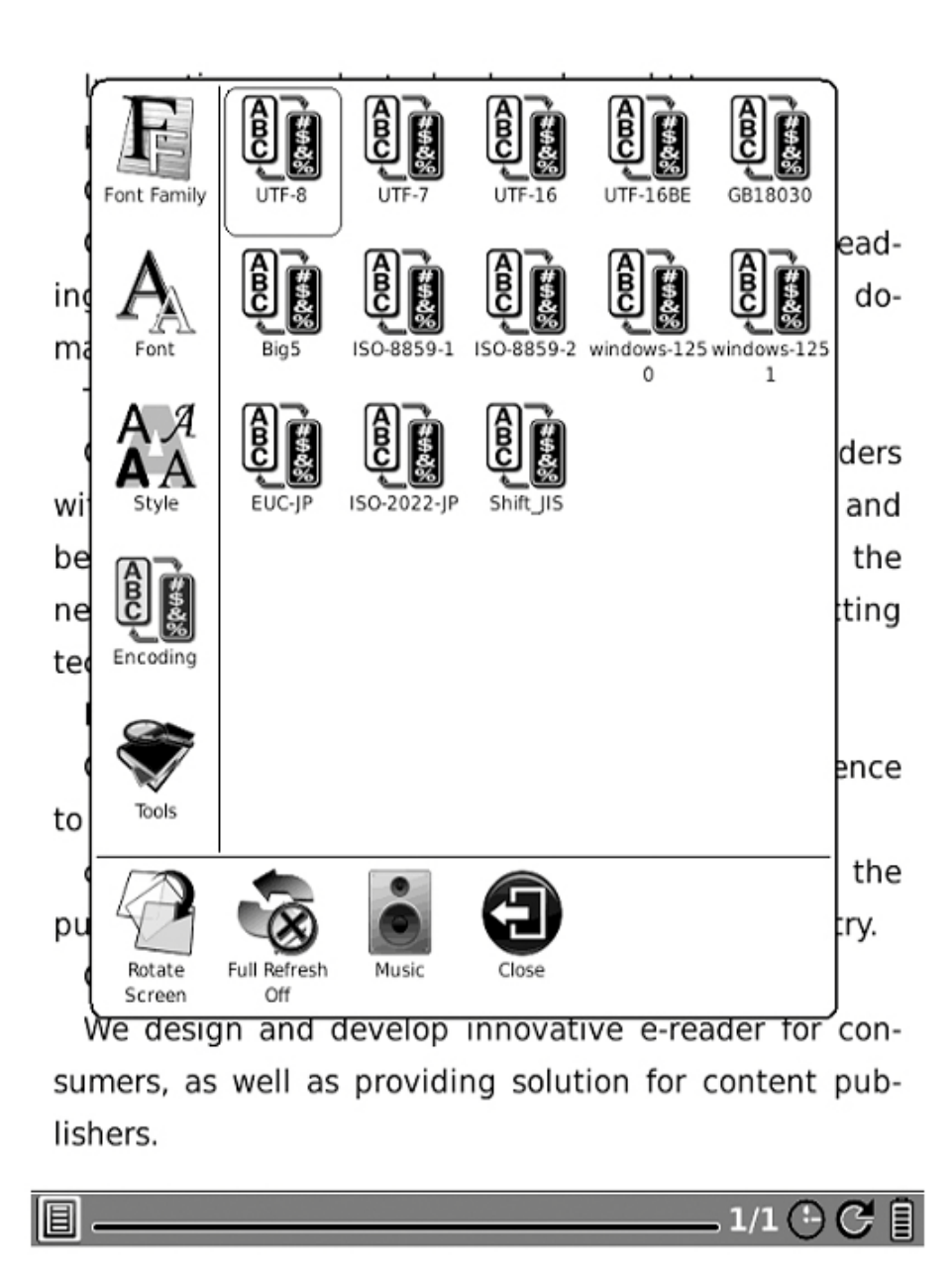

Fig.6.4.10 Schermafbeelding van Codering configuratie

### **6.4.11 Volledig verversen schakelaar**

Stel in hoe het scherm ververst moet worden. U kunt volledig verversen in- en uitschakelen.

![](_page_52_Picture_5.jpeg)

Navigatiehandelingen zijn bedoeld voor het benaderen van website en het bekijken van html-documenten, zoals een CHM document.

![](_page_53_Picture_0.jpeg)

### **6.4.12.1 Terug**

Ga terug naar de vorige website.

![](_page_53_Picture_3.jpeg)

Ga naar de volgende website. Deze knop is alleen actief als u hebt geklikt op **Terug**.

#### **6.5 Klok**

Selecteer het klokpictogram. De klok kan de huidige tijd en de leestijd tonen. Zelfde functie in iedere soort e-book inhoud.

![](_page_54_Picture_3.jpeg)

![](_page_54_Picture_35.jpeg)

6.5 Klok

![](_page_55_Picture_0.jpeg)

#### **6.6 Muziekspeler**

De Muziekspeler van de BeBook ondersteunt MP3-bestanden.

![](_page_55_Picture_41.jpeg)

![](_page_55_Picture_4.jpeg)

6.6 Schermafbeelding van Muziekspeler

### **6.6.1 Afspeellijst**

Toont de muziek lijst en het huidige nummer.

![](_page_56_Picture_0.jpeg)

#### **6.6.2 Minimaliseer knop**

Minimaliseer de Muziekspeler.

![](_page_56_Picture_3.jpeg)

Sluit de Muziekspeler.

#### **6.6.4 Herhaal Afspeellijst knop**

Herhaal alle liedjes in de afspeellijst.

![](_page_56_Picture_7.jpeg)

![](_page_56_Picture_8.jpeg)

Schakel tussen shuffle- en normale afspeelmodus.

### **6.6.6 Vorig nummer knop**

Ga naar het volgende liedje.

## **6.6.7 Afspelen/Pauze Switch knop**

![](_page_56_Picture_13.jpeg)

Schakel tussen afspeel- en pauze modus.

**6.6.8 Stop knop**

![](_page_56_Picture_16.jpeg)

Stop het afspelen van muziek.

### **6.6.9 Volgend nummer knop**

Ga naar het volgende nummer.

#### **6.6.10 Herhaal huidig nummer knop**

Herhaal het nummer dat op dit moment wordt afgespeeld.

#### **6.6.11 Vorige pagina knop**

Ga naar de vorige pagina in de afspeellijst.

![](_page_57_Picture_0.jpeg)

### **6.6.12 Volgende pagina knop**

Ga naar de volgende pagina in de afspeellijst.

### BOOK

### **7 Software Update**

U kunt de software als volgt updaten:

- Download de meest recente update van de BeBook website: [www.mybebook.com/support](http://www.mybebook.com/support)
- Sla de update op, op een SD card.
- Zorg ervoor dat de update zich bevindt in de rootmap van de SD card. De naam dient 'bebook\_update.upd'te zijn.
- Plaats de SD card in de BeBook.
- Herstart de BeBook, houd de OK knop ingedrukt. LET OP: de OK knop moet worden ingedrukt voordat het apparaat opnieuw start. Houd het ingedrukt tot je het bericht 'Software update verzoek gedetecteerd, controleren op updates…' ziet.
- BeBook update zichzelf automatisch. Het apparaat herstart nadat de update is voltooid.

Herinnering: Zorg ervoor dat de BeBook voldoende stroom heeft om de software update te voltooien (tenminste twee streepjes).

### **8 Verbinden met de PC**

BeBook kan eenvoudig worden aangesloten op de PC met behulp van een USB-kabel. Direct nadat de verbinding tot stand is gebracht verschijnt er een dialoogvenster. Klik op 'Ja' om de verbinding te bevestigen.

![](_page_59_Picture_45.jpeg)

![](_page_59_Figure_4.jpeg)

U vindt ten minste één verwisselbare schijf (interne flashgeheugen van BeBook) binnen het besturingssysteem van uw pc. Zodra u een SD kaart in de BeBook plaatst, wordt de SD kaart ook weergegeven als verwisselbare schijf.

### **9 Opladen**

U kunt de BeBook op twee manieren opladen:

- Verbind de BeBook met de pc door middel van de USB kabel
- Laad de BeBook met behulp van de adapter

## **10 Overdracht van niet-DRM bestanden naar BeBook Club**

- Sluit uw BeBook aan op uw computer.
- Het BeBook wordt herkend als een USB apparaat voor massaopslag wanneer deze met succes is verbonden.
- U kunt Windows Verkenner (PC) of Finder (OSX) gebruiken als bestandsbeheerprogramma voor uw BeBook Club.
- U kunt nu bestanden overzetten met behulp van de drag-and-drop methode, zoals u doet met ieder andere USB stick.

## **11 eBooks kopen en bestanden met DRM op de BeBook Club plaatsen**

Het verdient de aanbeveling Adobe© Digital Editions eerst te downloaden en te installeren voordat u PDF of .ePub boeken koopt via online ebook winkels. Dit programma helpt u eBooks met kopieerbeveiliging te beheren en over te zetten van uw pc naar uw BeBook Club.

#### **11.1 Download Adobe© Digital Editions**

- 1. Ga naar [www.adobe.com/products/digitaleditions](http://www.adobe.com/products/digitaleditions)
- 2. Klik op de BEGIN INSTALLATIE knop.
- 3. Volgt de instructiewizard.

![](_page_61_Picture_0.jpeg)

#### **11.2 Activatie en autorisatie**

Na installatie vraagt de Setup Assistent wizard u om Adobe© Digital Editions te activeren (u moet online zijn gedurende dit proces). Tijdens de activatie kunt u uw computer machtigen met een Adobe ID.

Als u nog geen Adobe ID hebt, dan kunt u deze gratis aanmaken. Dit kost u slechts een minuutje.

#### **11.2.1 Adobe ID**

Het Adobe ID stelt u in staat om titels die beschermd zijn met digital rights management (DRM) over te zetten tussen verschillende computers of apparaten en deze te herstellen na gegevensverlies of herinstallatie.

- 1. Ga naar [www.adobe.com/membership.](http://www.adobe.com/membership)
- 2. Klik op de knop CREATE an ADOBE ACCOUNT.
- 3. Vul het invulformulier voor lidmaatschap in. U maakt hiermee een nieuwe gebruikersnaam en wachtwoord aan.
- 4. Voltooi de activering van Adobe© Digital Editions software door uw Adobe ID in te vullen.

![](_page_63_Picture_0.jpeg)

#### **11.3 BeBook Club verbinding met Adobe© Digital Editions**

- 1. Sluit de BeBook eReader aan op uw computer en zorg ervoor dat Adobe© Digital Editions actief is. (Bent u een Mac-gebruiker, sluit dan eerst uw BeBook aan en daarna kunt u Adobe© Digital Editions starten)
- 2. Digital Editions detecteert de aanwezigheid van uw BeBook eReader automatisch en stelt voor deze te machtigen met uw Adobe ID.
- 3. Na autorisatie verschijnt de BeBook Reader als een nieuwe boekenplank in uw bibliotheek. U kunt boeken lezen die op uw BeBook eReader staan of die op uw eigen computer staan.

#### **LET OP:**

De eerste keer dat u uw BeBook Club verbindt met Digital Editions, zal het programma alle gegevens synchroniseren van de BeBook naar uw computer. Het kan even lijken alsof uw computer vast zit, maar dit proces kan tussen de 20 en 30 minuten duren. Onthoud, dit geldt alleen voor de eerste keer.

#### **11.4 Online titels kopen**

Er zijn verschillende plekke op internet waar u eBooks kunt aanschaffen. Bezoek onze website; daar vindt u onze voorkeurspartners en andere suggesties: **www.mybebook.com/links**

- 1. Ga naar uw favoriete online eBook winkel.
- 2. Maak een account aan en log in
- 3. Kies de titel(s) die u wilt aanschaffen
- 4. Betaal voor de titel(s) met behulp van uw Credit Card / PayPal account of andere betaalsystemen.
- 5. Nadat de betaling met succes is afgerond, kunt u de titel(s) downloaden. Het volgende dialoogvenster verschijnt:

![](_page_64_Picture_8.jpeg)

- 1. Klik op de knop OPEN.
- 2. Adobe© Digital Editions wordt automatisch gestart op uw computer.
- 3. In Adobe© Digital Editions wordt een dialoogvenster met de tekst: "Downloading" (doorgaans) kort weergegeven. Vervolgens verschijnt er een tweede dialoogvenster met de tekst "Authorizing content" hetgeen inhoudt dat Adobe© Digital Editions in staat wordt gesteld de titel die u zojuist hebt gedownload, te lezen. De titel zal nu worden geopend.
- 4. Wanneer de BeBook Club is aangesloten en wordt herkend door Adobe© Digital Editions kunt u de titel vanaf de boekenplank op uw computer nar de boekenplak van uw BeBook slepen.

Meer informatie over Adobe© Digital Editions, vindt u op de website van Adobe: **www.adobe.com**

![](_page_65_Picture_0.jpeg)